# **G-Stomper Studio G-Stomper Rhythm G-Stomper VA-Beast G-Stomper Producer**

# **User Manual**

App Version: 5.7.9 Date: 14/08/2019 Author: planet-h.com

Official Website: <https://www.planet-h.com/>

# **Contents**

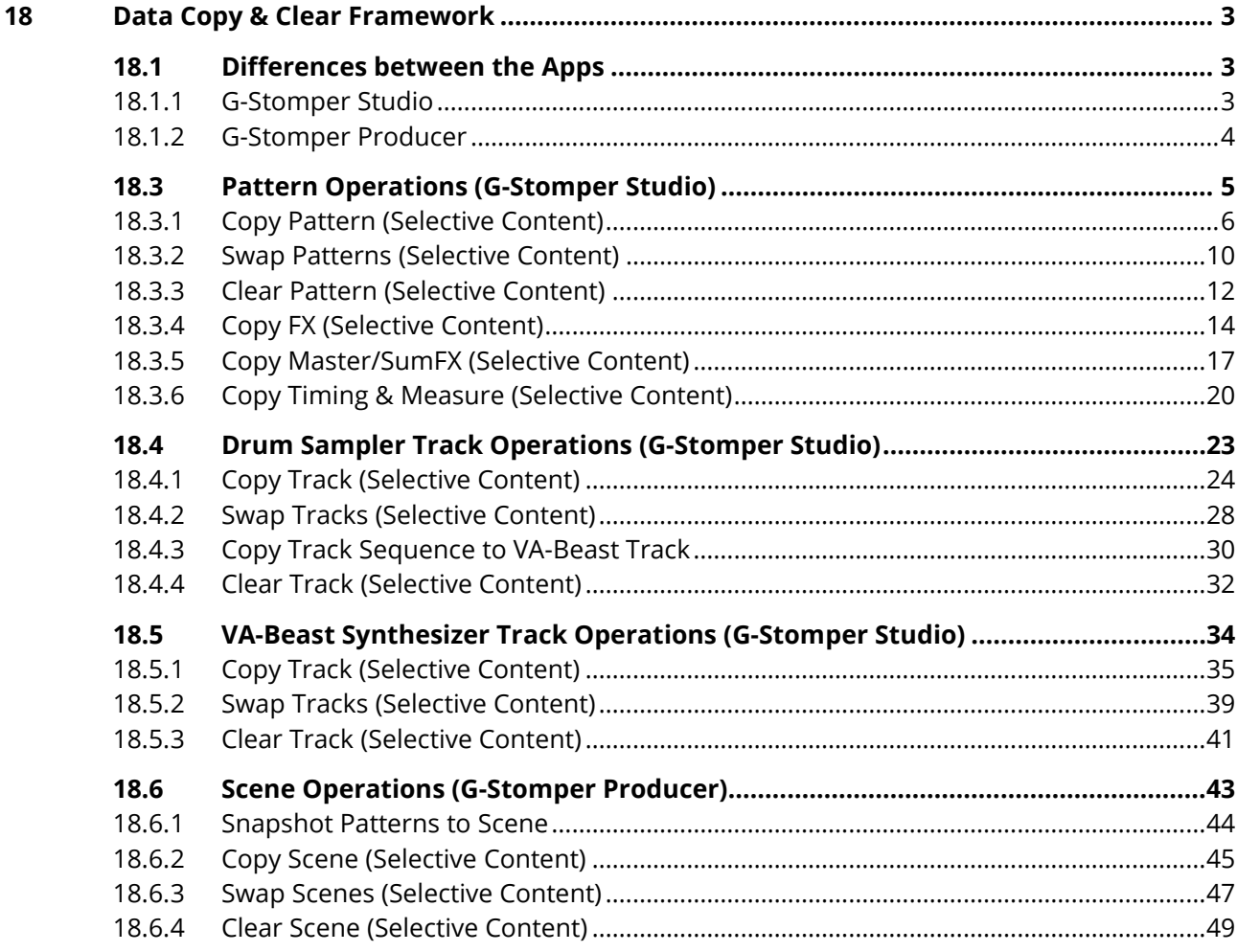

# **G-Stomper | Data Copy & Clear Framework | V.5.7.9**

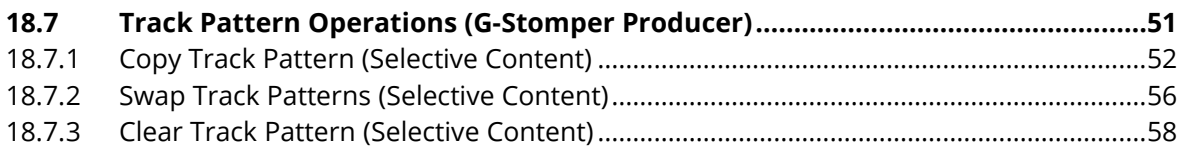

# <span id="page-2-0"></span>**18 Data Copy & Clear Framework**

The G-Stomper product line provides a very flexible framework to copy Pattern and/or Track data around. How the sequencer is organized and how its data has to be handled (copied or cleared) depends on the used app.

# <span id="page-2-2"></span><span id="page-2-1"></span>**18.1 Differences between the Apps**

# **18.1.1 G-Stomper Studio**

In G-Stomper Studio, Patterns and Tracks are structured as followed:

# **Global Sequencer / Patterns / Tracks / Data**

This means, a Pattern holds all Tracks, T01-T24, VT01-VT12, and also FX, Master, and Timing & Measure. You can copy complete Patterns within a Pattern Set, or you can copy Track data either to another Track in the same Pattern or to other Patterns.

In detail, this means you can …

- … copy data from Patterns or Tracks to a wide range of destinations
	- to single Patterns
	- to single Tracks
	- to all Patterns in a Set
	- a selection of Patterns
	- a complete Pattern Bank
- … swap data between Patterns or Tracks
- … clear data from Patterns or Tracks

You can copy, swap or clear …

- … complete Patterns or selective content
- … complete Tracks or selective content
- … complete FX setup of selective content
- … complete Master/SumFX setup or selective content
- ... complete Timing & Measure setup or selective content

In Short, you can copy everything to everywhere at every time.

# <span id="page-3-0"></span>**18.1.2 G-Stomper Producer**

In G-Stomper Producer, Tracks and Patterns are structured as followed:

#### **Global Sequencer / Tracks / Track Sequencer / Patterns / Data**

This means, each Track (T01-T24, VT01-VT12, and also FX, Master, and Timing & Measure) comes with a dedicated Track Sequencer and Track Pattern Set. This also means that each Track provides its own Track Patterns. You can copy Track Patterns either to other Pattern Slots in the same Track Pattern Set or to other compatible Tracks / Track Pattern Sets.

**Note:** In G-Stomper Producer, all copy and clear operations are done on Track Patterns, and not on Patterns and Tracks like in G-Stomper Studio.

In detail, this means you can …

- … copy data from Track Patterns to a wide range of destinations
	- to single Patterns in the same or in another compatible Track Pattern Set
	- to all Patterns in the same Track Pattern Set
	- a selection of Patterns in the same Track Pattern Set
	- a complete Pattern Bank in the same Track Pattern Set
- … swap data between Patterns in the same or in another compatible Track Pattern Set
- … clear data from Track Patterns

You can copy, swap or clear …

- … complete Scenes or selective content
- ... complete Track Patterns or selective content

In Short, you can copy everything to everywhere at every time.

#### **Important note for users coming from G-Stomper Studio:**

When you are used to G-Stomper Studio, please take note that G-Stomper Producer Track Patterns contain approximately the same data like G-Stomper Studio Drum/Synth Tracks, and G-Stomper Producer Scenes contain approximately the same data as G-Stomper Studio Patterns. This is because of the differently structured sequencers.

#### **More specifically:**

To copy a complete loop (all Tracks), you must snapshot or copy the Scene. To copy data from one Track, you must copy the particular "Track Pattern" data.

# <span id="page-4-0"></span>**18.3 Pattern Operations (G-Stomper Studio)**

The operations directly related to Patterns are located in the Pattern Slot long press menu, either on the Pattern Set screen, or in the Quick Pattern Set Navigator, which is shown by long pressing the main menu button.

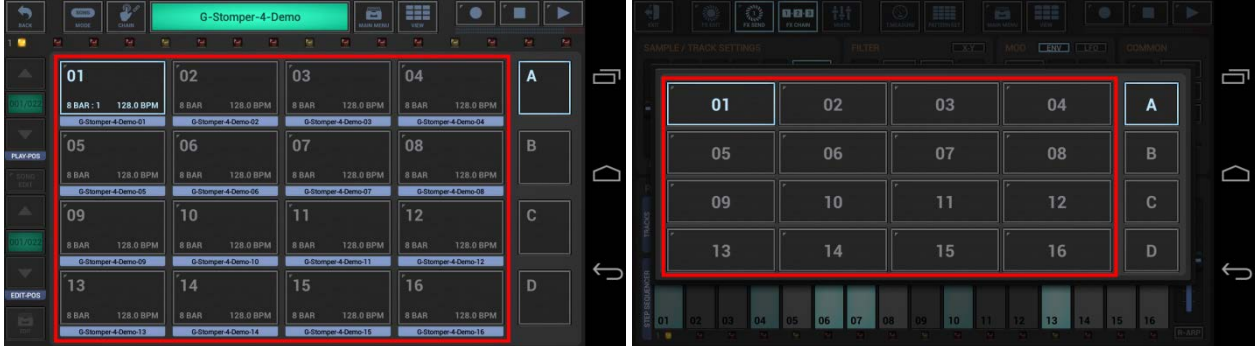

(Pattern Slot Menu)

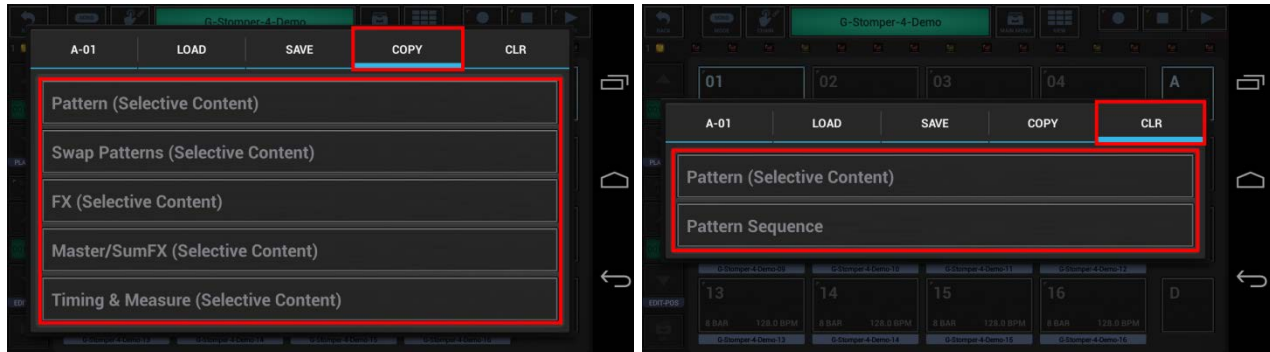

Likewise you an access all Pattern related copy, swap and clear operations in the main menu on every screen.

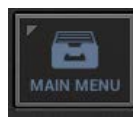

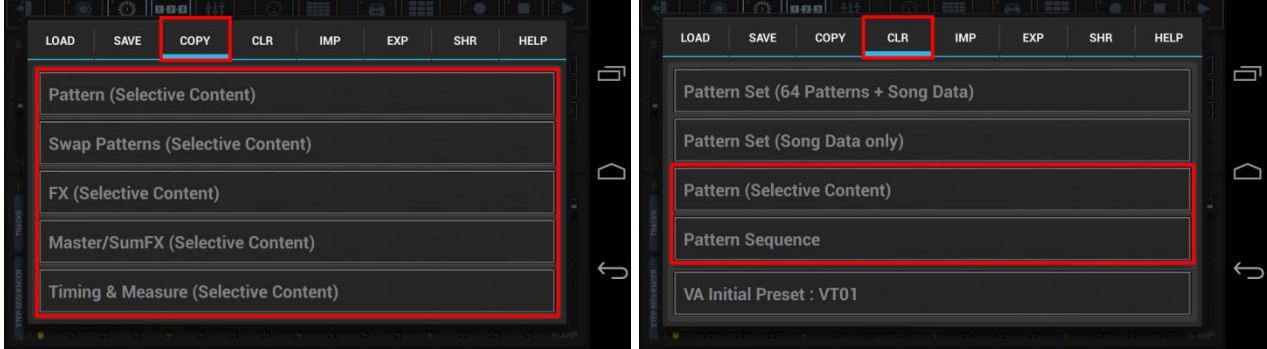

# **Note:**

When you access Pattern operations from the regular main menu, then you always act on the currently selected Pattern. On the Pattern Slot long press menu, you have the freedome to choose the Pattern to be used.

# <span id="page-5-0"></span>**18.3.1 Copy Pattern (Selective Content)**

**EXE** ۰ G-Stomper-4-Demo ■ ia. 01  $02$  $03$  $04$ A ſ 8 BAR : 1 128.0 BPM **RRAF** 128.0 BPM 128.0 BPM  $05$  $06$  $07$  $08$ B 128.0 BPM 128.0 BPM  $\overline{\phantom{a}}$  $\left[09\right]$  $|10$ 8 BAR **8 BAR**  $14$ 15 16  $13$ 8 BAR 8 BAI 128.0 BPM 128.0 BPM

Long press a Pattern Slot to show up the Pattern Slot Menu.

To copy Pattern content, select the COPY tab, and then choose "Pattern (Selective Content)".

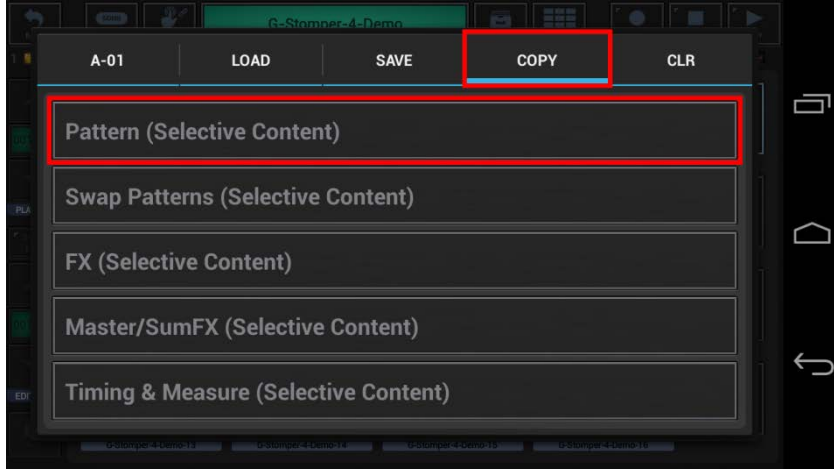

In the following dialog you can choose the content and destination for the copy process. (by default, the complete Pattern is selected)

"Show Content Details" shows up detailed controls to select/deselect particular parts of the Pattern.

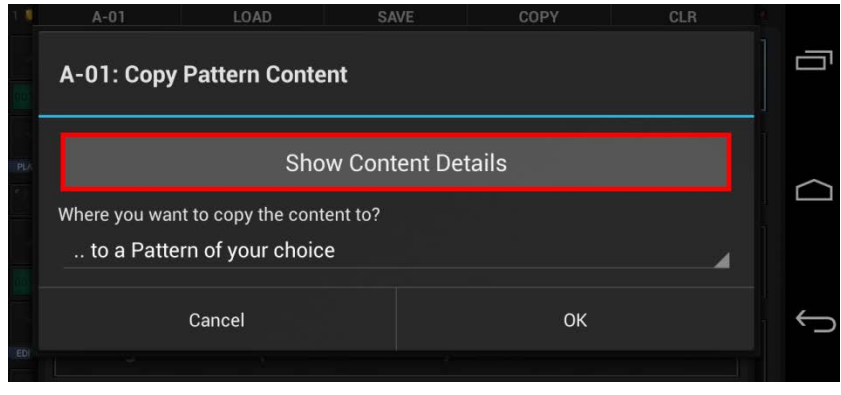

Choose "Select Bars", if you want to copy only a selection of bars, rather than the complete Pattern length.

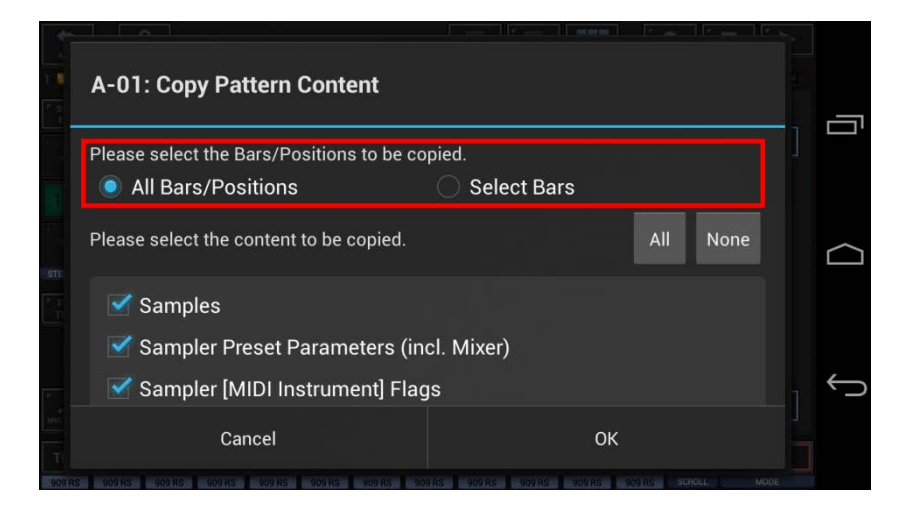

Select the content you want to copy, or deselect the parts to be excluded from the process.

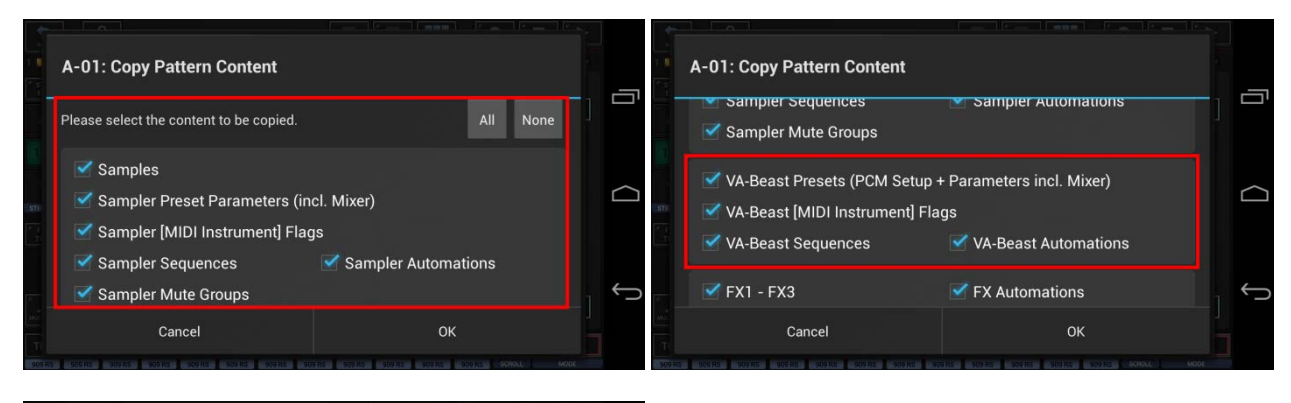

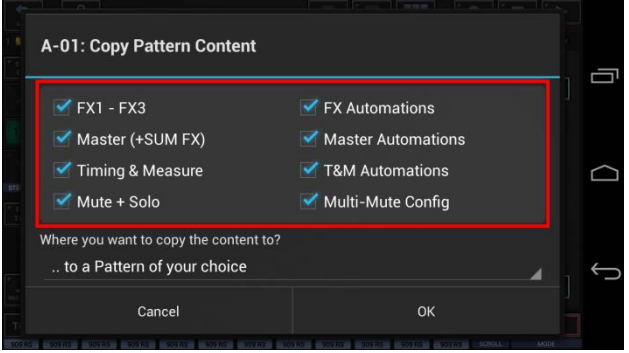

#### **Note:**

There are additional, more fine-grained copy operations available for FX, Master/SumFX, Timing & Measure

(see Chapters: Copy FX, Copy Master/SumFX, Copy Timing & Measure)

Now select the destination for the copy process.

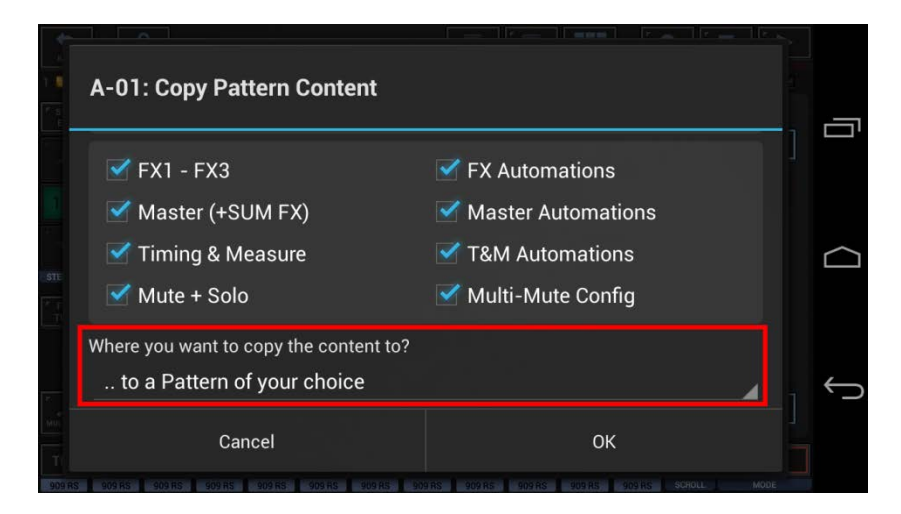

For this example, we leave the destination at  $\ldots$  to a Pattern of your choice" (which is the default).

#### **Note:**

You can also choose to copy your selection ..

- .. to a Pattern of your choice
- .. to all Patterns in the Pattern Set
- .. to in a selection of Patterns in the Pattern Set
- .. to all Patterns in a selection of Pattern Banks (A, B, C, D) in the Pattern Set

#### Confirm with OK.

Since we've selected ".. to a Pattern of your choice" as destination, you'll be prompted to select the destination Pattern.

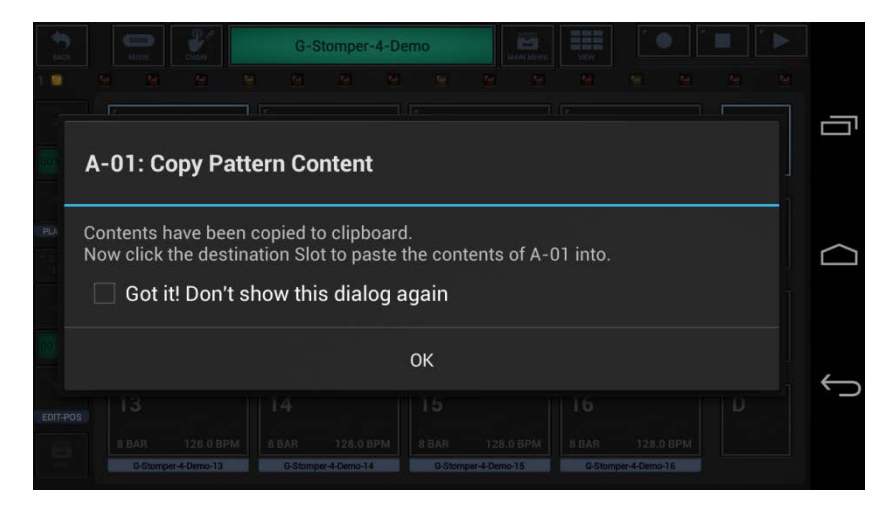

**Note:** Depending on the selected destination, you'll be prompted differently (e.g. to select multiple Patterns or Pattern Banks).

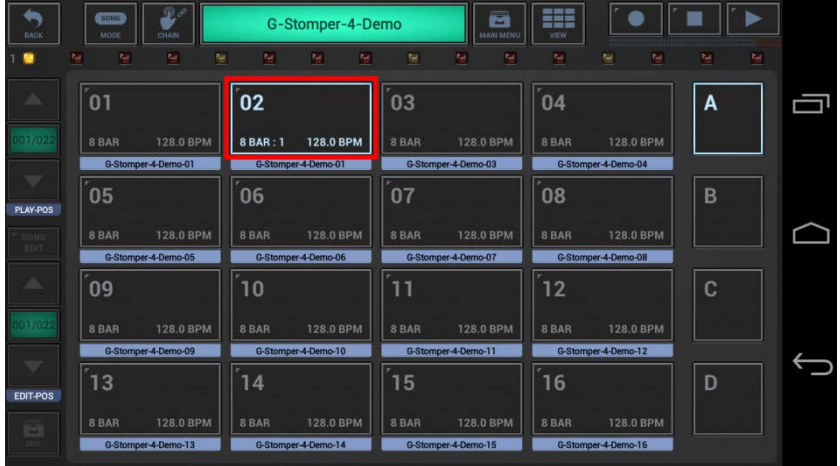

Finally, select the destination Slot to copy the Pattern content to.

In the case you've copied the complete Pattern (and not only parts of it), you'll be prompted to set a new name for the copied Pattern.

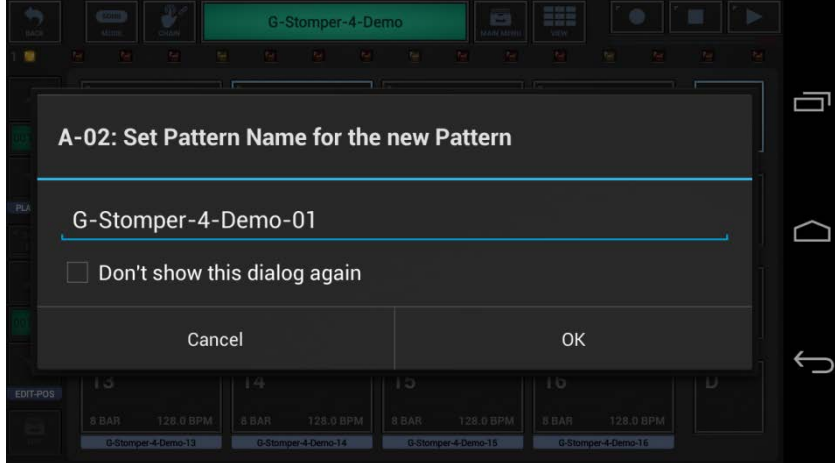

**Note:** The Pattern name is not mandatory, it's just a help to organize Patterns within a Pattern Set.

# <span id="page-9-0"></span>**18.3.2 Swap Patterns (Selective Content)**

m G-Stomper-4-Demo ۰ ■ ∥  $\mathbf{m}$ | 01  $02$  $03$  $04$ A ſ 8 BAR: 1 128.0 BPM **RRAR** 128.0 BPM 128.0 BPM  $05$  $06$  $07$  $08$ B  $\overline{\phantom{a}}$  $\left[09\right]$ 8 BAR **8 BAR 8 BAR** D  $14$ 15 16  $13$ **BBAR** 8 BAR 128.0 BPM 128.0 BPM 128.0 BPM 128.0 BPM 8 BAF  $\overline{AB}$ 

Long press a Pattern Slot to show up the Pattern Slot Menu.

To swap Pattern content with another Pattern, select the COPY tab, and then choose "Swap Patterns (Selective Content)".

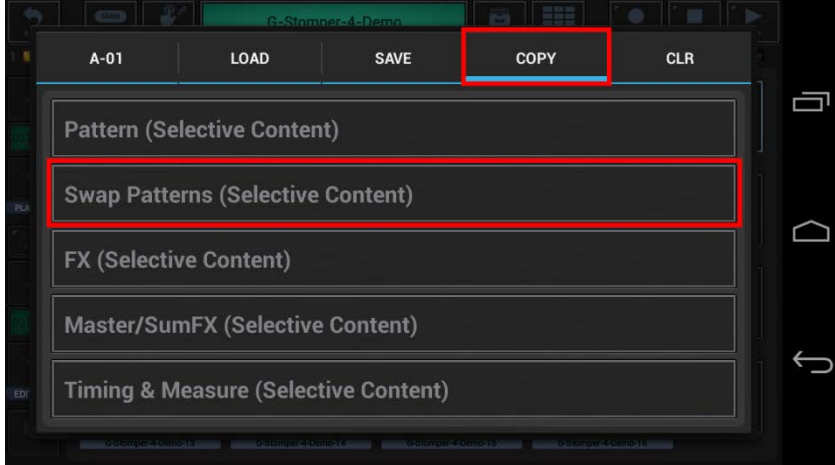

In the following dialog you can choose the content for the swap process. (by default, the complete Pattern is selected)

"Show Content Details" shows up detailed controls to select/deselect particular parts of the Pattern.

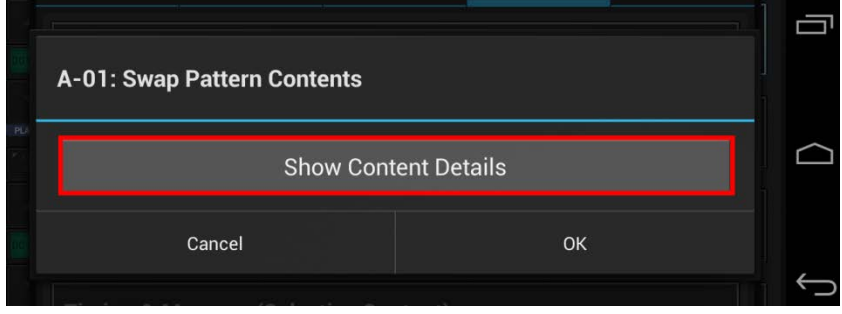

Select the content you want to swap, or deselect the parts to be excluded from the process.

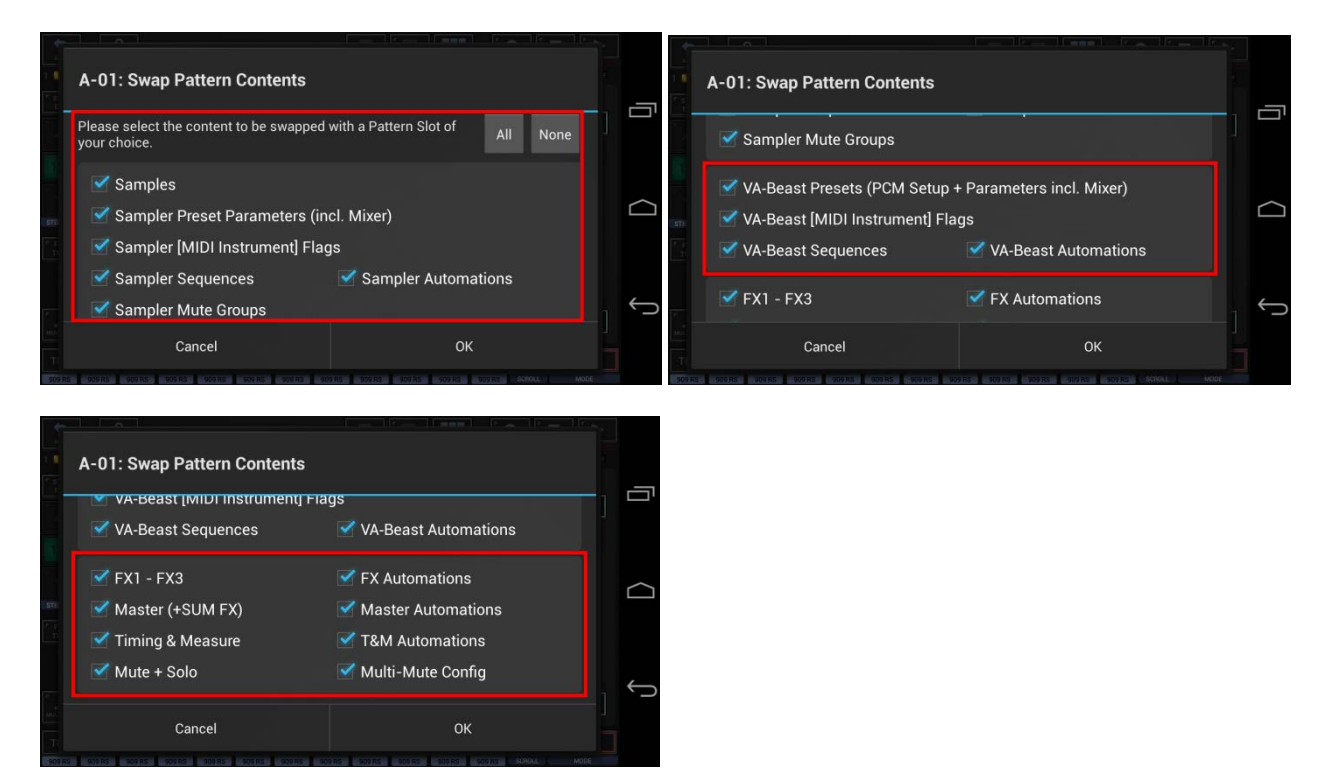

Once confirmed, you'll be prompted to select the Pattern to swap the selected content with.

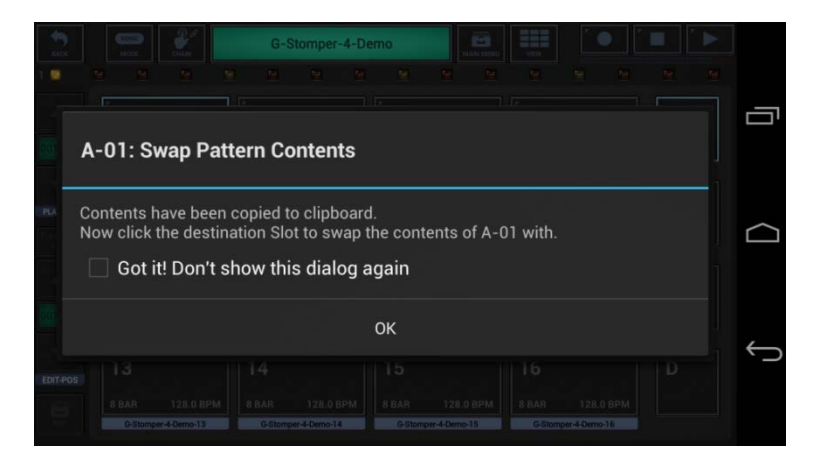

Finally, select the destination Slot to swap the Pattern content with.

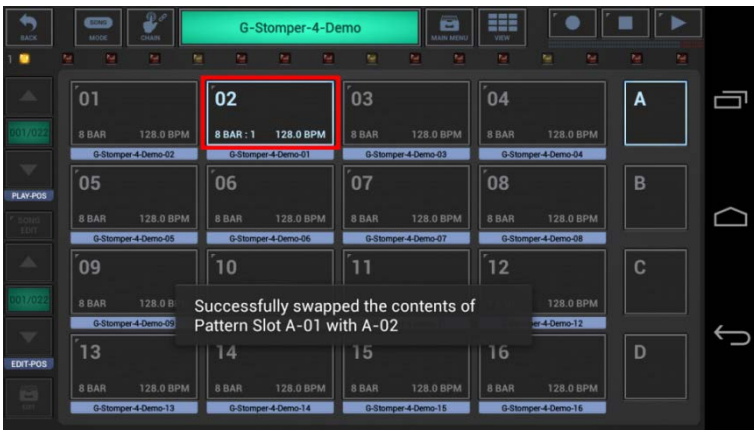

# <span id="page-11-0"></span>**18.3.3 Clear Pattern (Selective Content)**

**EXE** G-Stomper-4-Demo ۰ ■ 01  $02$  $03$  $04$ A ſ 8 BAR : 1 128.0 BPM **RRAF** 128.0 BPM 128.0 BPM  $05$  $06$  $07$  $08$ B 128.0 BPM 128.0 BPM  $\overline{\phantom{a}}$  $\left[09\right]$  $|10$ **8 BAR**  $14$  $15$ 16  $13$ 8 BAI 128.0 BPM 128.0 BPM

Long press a Pattern Slot to show up the Pattern Slot Menu.

To clear Pattern content, select the CLR tab, and then choose "Pattern (Selective Content)".

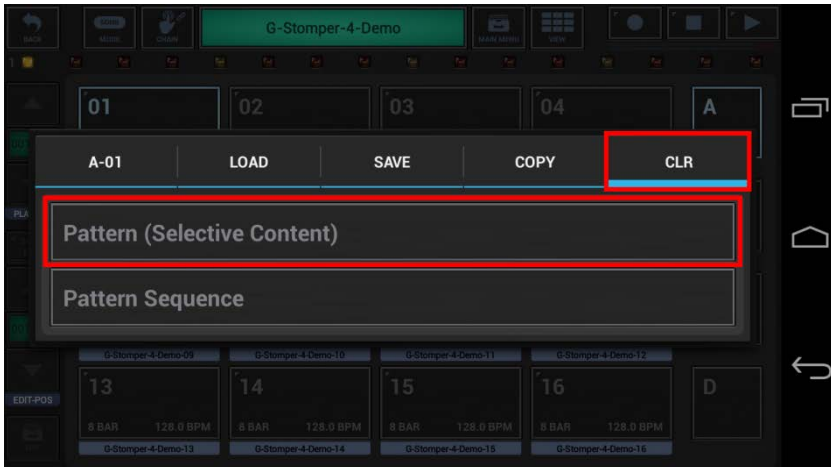

In the following dialog you can choose the content for the clear process. (by default, the complete Pattern is selected)

"Show Content Details" shows up detailed controls to select/deselect particular parts of the Pattern.

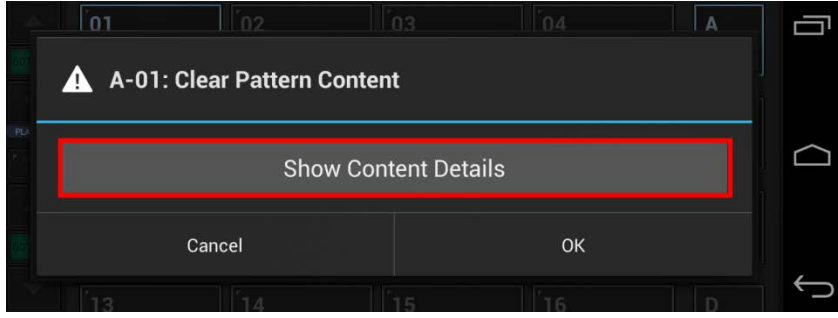

Select the content you want to clear, or deselect the parts to be excluded from the process.

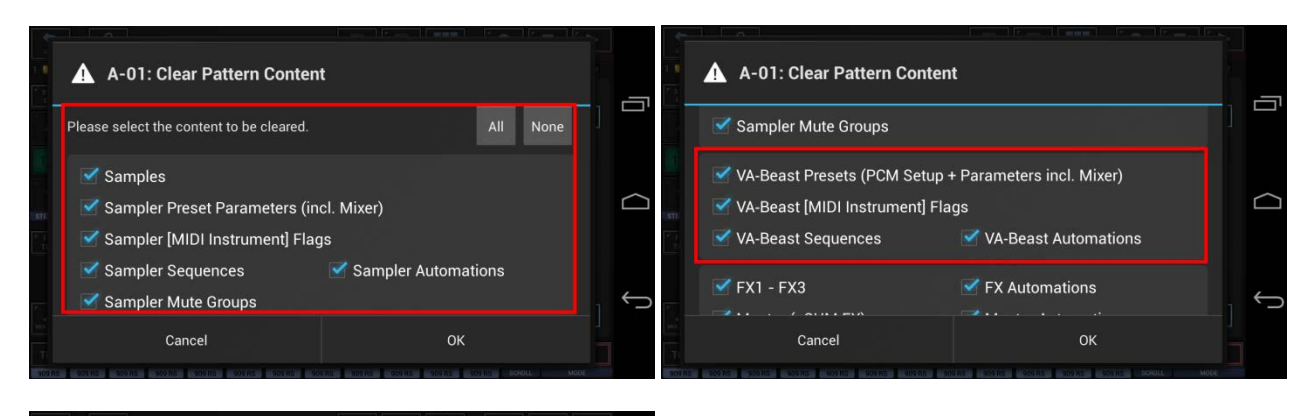

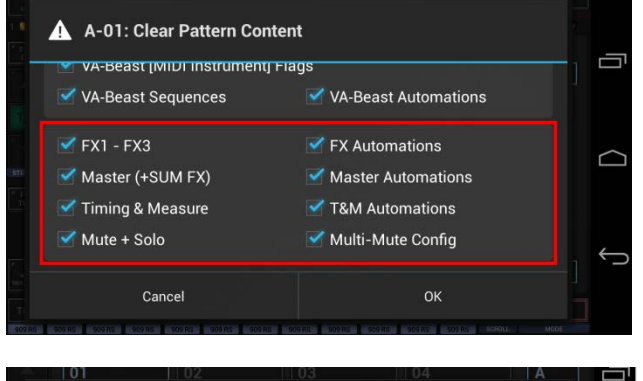

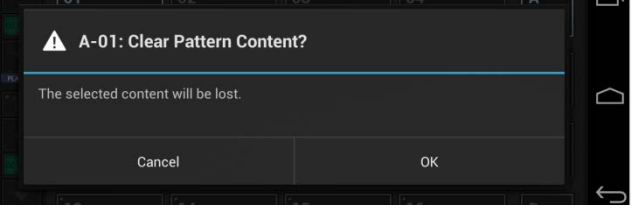

Once double confirmed, the selected content will be cleared.

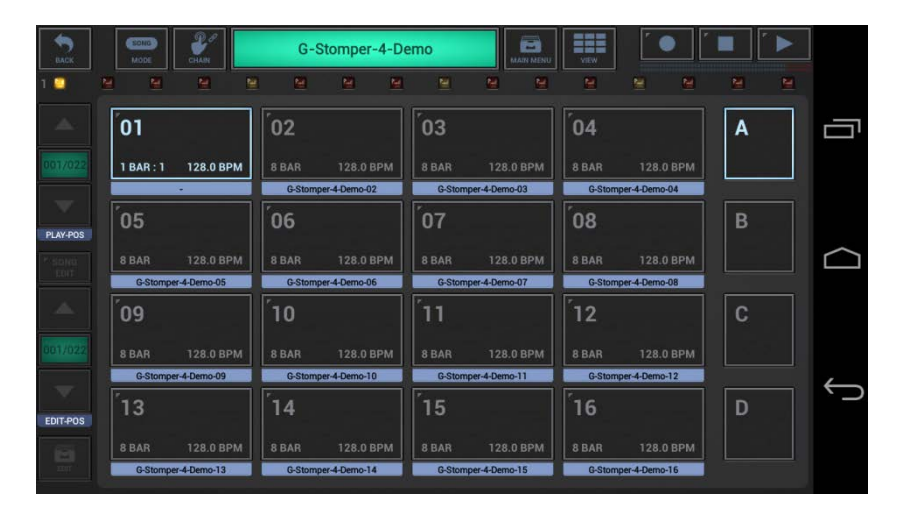

# <span id="page-13-0"></span>**18.3.4 Copy FX (Selective Content)**

**EXE** G-Stomper-4-Demo Θ ۰ ■ ia. 01  $02$  $03$  $04$ A ſ 8 BAR : 1 128.0 BPM **RRAF**  $05$  $06$  $07$  $08$ B 128.0 BPM  $\overline{\phantom{a}}$  $\left[09\right]$  $|10$ 8 BAR **8 BAR 8 BAR**  $14$  $15$ 16  $13$ 128.0 BPM **8 BAR** 8 BAR 128.0 BPM 8 BAI 128.0 BPM

Long press a Pattern Slot to show up the Pattern Slot Menu.

To copy FX content, select the COPY tab, and then choose "FX (Selective Content)".

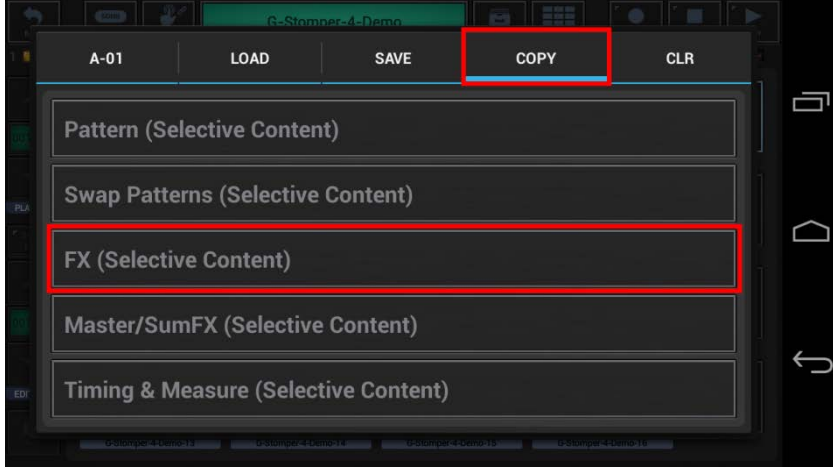

In the following dialog you can choose the content and destination for the copy process. (by default, the complete FX setup is selected)

Select the content you want to copy, or deselect the parts to be excluded from the process.

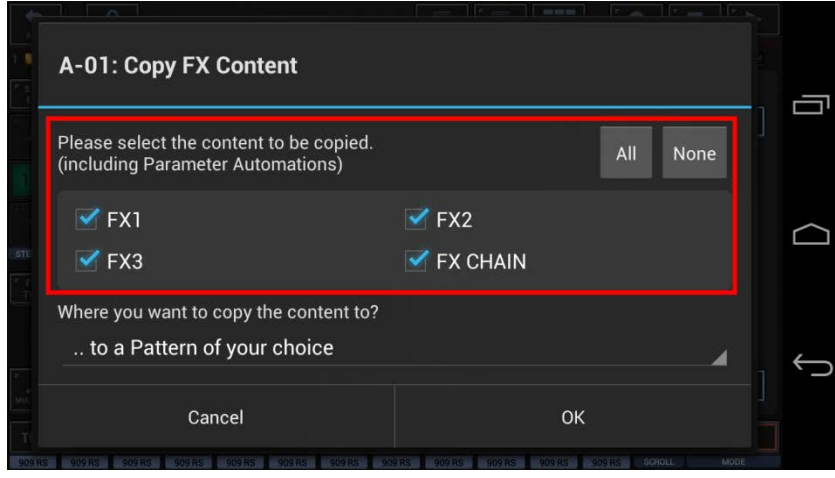

Now select the destination for the copy process. (by default, the destination is set to a single Pattern)

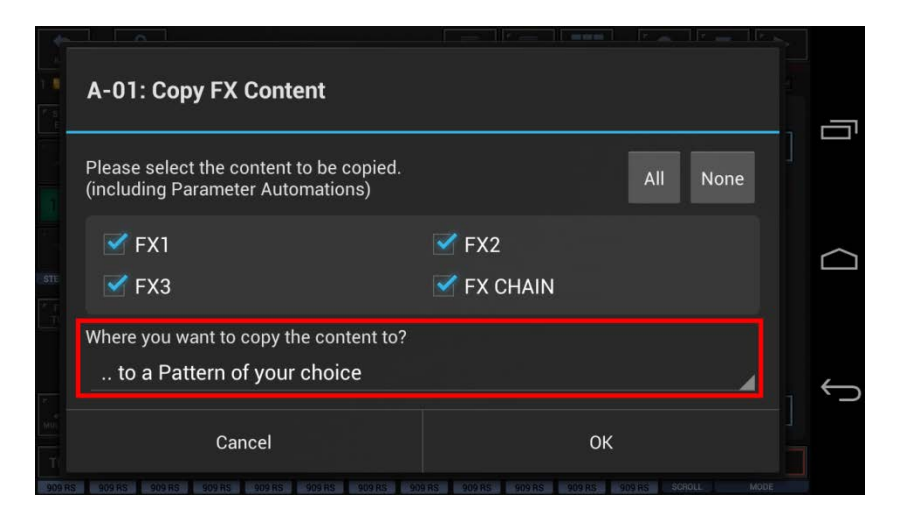

For this example, we leave the destination at  $\ldots$  to a Pattern of your choice" (which is the default).

#### **Note:**

You can also choose to copy your selection ..

- .. to a Pattern of your choice
- .. to all Patterns in the Pattern Set
- .. to in a selection of Patterns in the Pattern Set
- .. to all Patterns in a selection of Pattern Banks (A, B, C, D) in the Pattern Set

Confirm with OK.

Since we've selected ".. to a Pattern of your choice" as destination, you'll be prompted to select the destination Pattern.

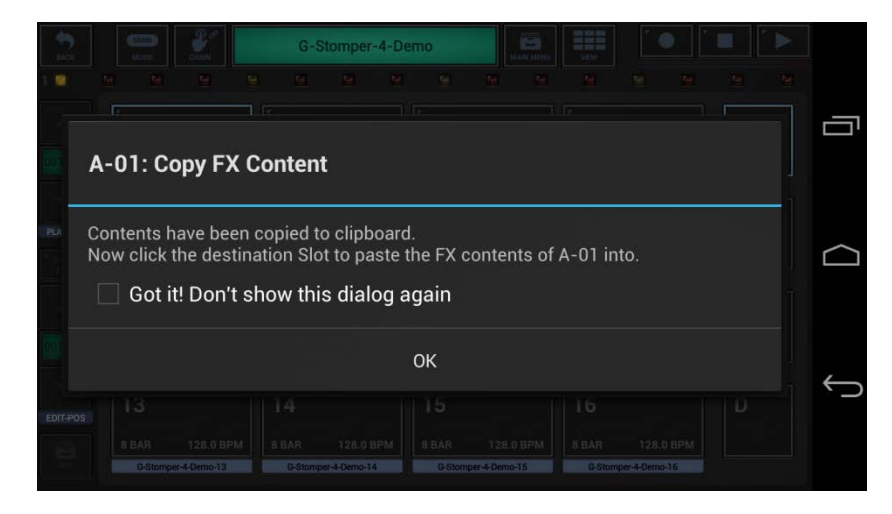

**Note:** Depending on the selected destination, you'll be prompted differently (e.g. to select multiple Patterns or Pattern Banks).

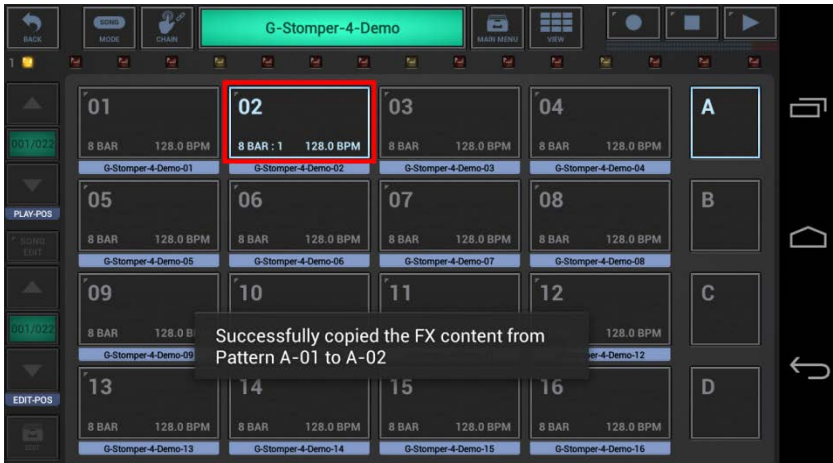

Finally, select the destination Slot to copy the FX content to.

**EXE**  $\blacksquare$ G-Stomper-4-Demo ۰ ia. | 01  $02$  $03$  $04$ A ſ 8 BAR: 1 128.0 BPM **RRAR**  $05$  $06$  $07$  $08$ B 128.0 BPM 128.0 BPM  $\overline{\phantom{a}}$  $4D$  $|10$ 8 BAR **8 BAR 8 BAR** 15 16 D  $13$  $14$ 8 BAR 128.0 BPM 8 BAF 128.0 BPM

 $4-0n$ 

To copy Master/SumFX content, select the COPY tab, and then choose "Master/SumFX (Selective Content)".

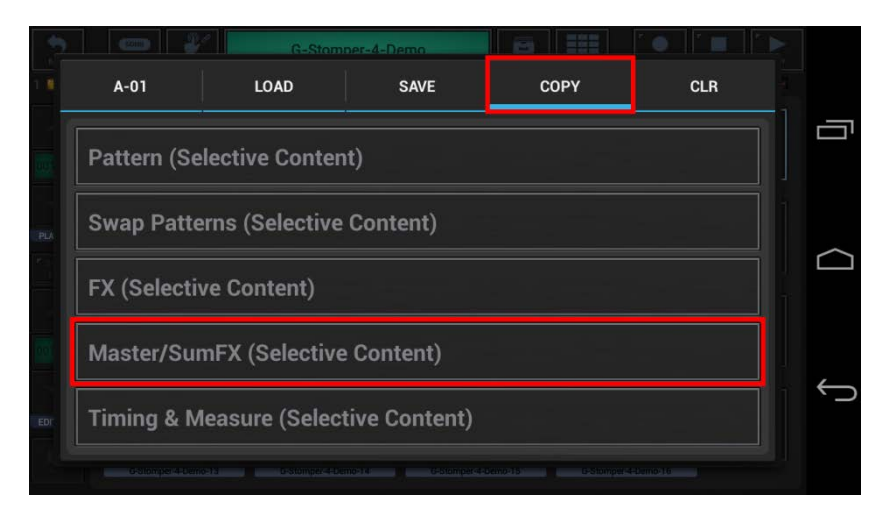

Select the content you want to copy, or deselect the parts to be excluded from the process. (by default, the complete Master/SumFX setup is selected)

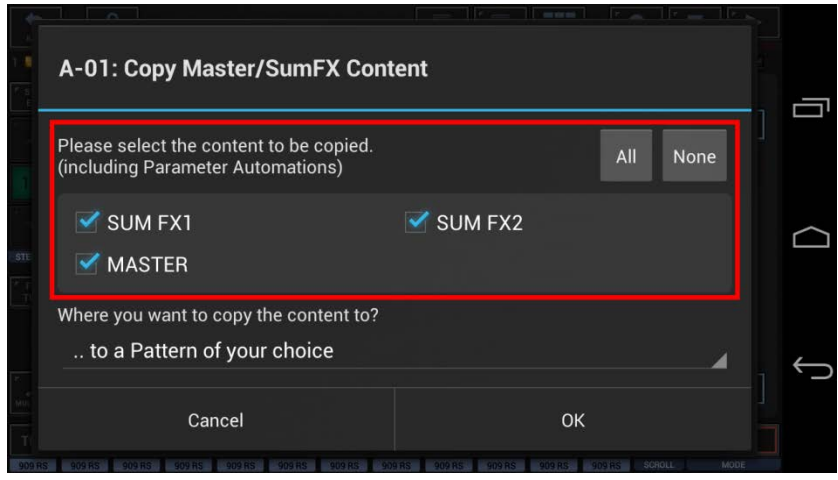

<span id="page-16-0"></span>Long press a Pattern Slot to show up the Pattern Slot Menu.

Now select the destination for the copy process. (by default, the destination is set to a single Pattern)

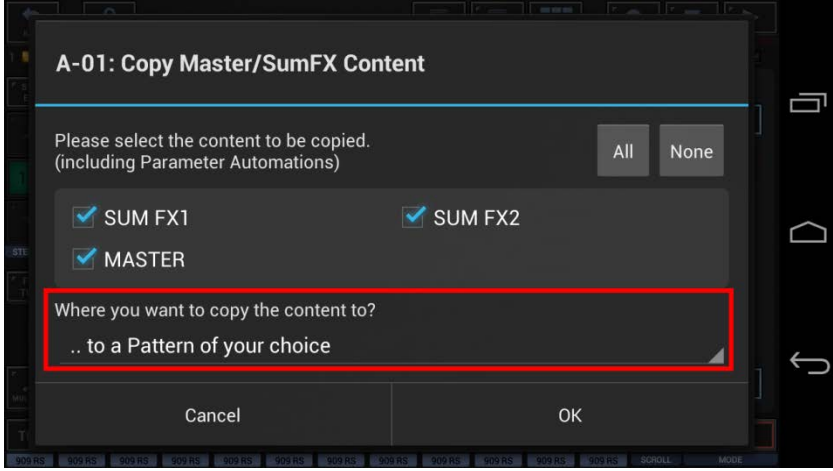

For this example, we leave the destination at  $\ldots$  to a Pattern of your choice" (which is the default).

# **Note:**

You can also choose to copy your selection ..

- .. to a Pattern of your choice
- .. to all Patterns in the Pattern Set
- .. to in a selection of Patterns in the Pattern Set
- .. to all Patterns in a selection of Pattern Banks (A, B, C, D) in the Pattern Set

Confirm with OK.

Since we've selected ".. to a Pattern of your choice" as destination, you'll be prompted to select the destination Pattern.

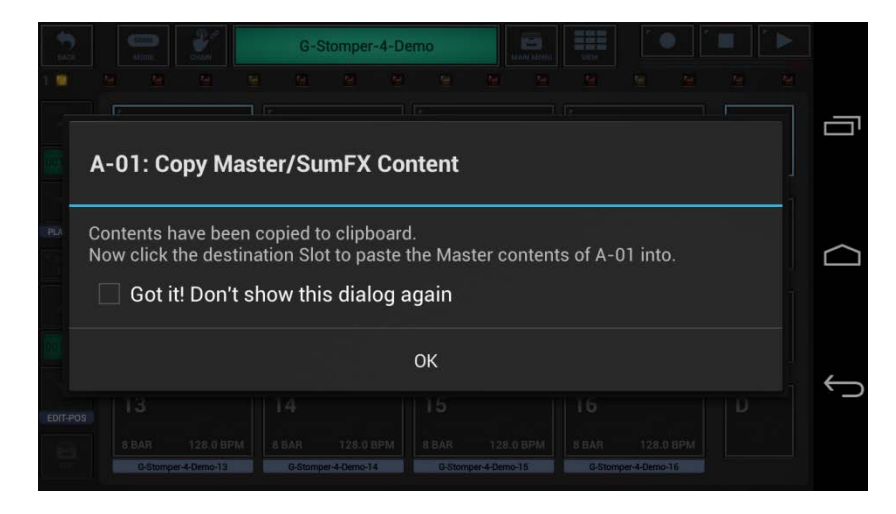

**Note:** Depending on the selected destination, you'll be prompted differently (e.g. to select multiple Patterns or Pattern Banks).

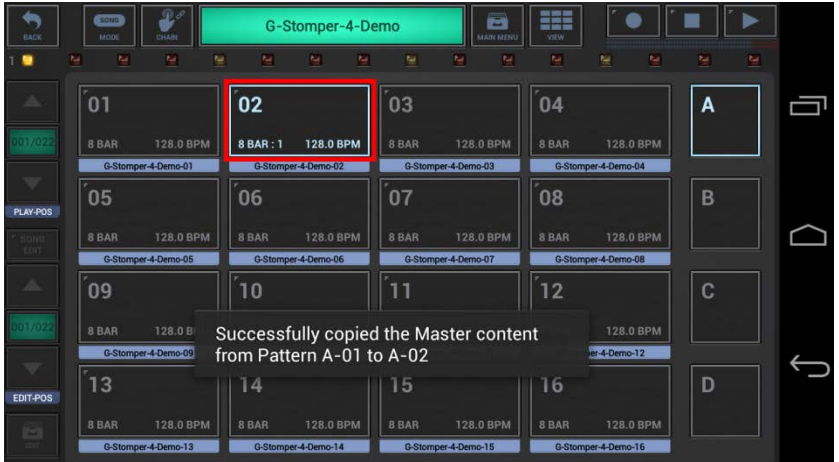

Finally, select the destination Slot to copy the Master/SumFX content to.

# <span id="page-19-0"></span>**18.3.6 Copy Timing & Measure (Selective Content)**

Long press a Pattern Slot to show up the Pattern Slot Menu.

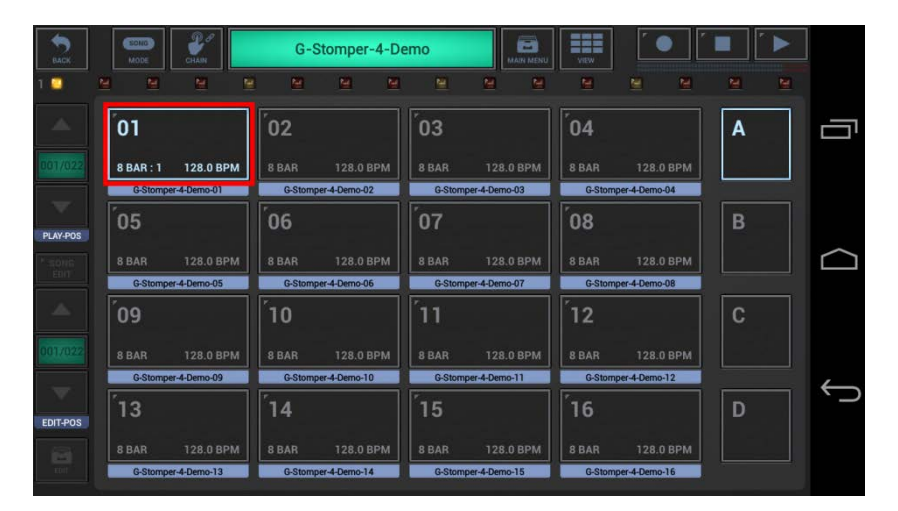

To copy Timing & Measure content, select the COPY tab, and then choose "Timing & Measure (Selective Content)".

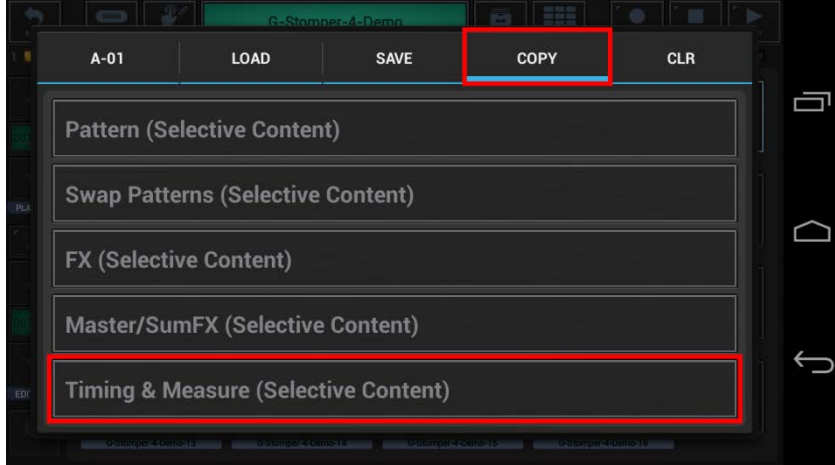

Select the content you want to copy, or deselect the parts to be excluded from the process. (by default, the complete Timing & Measure setup is selected)

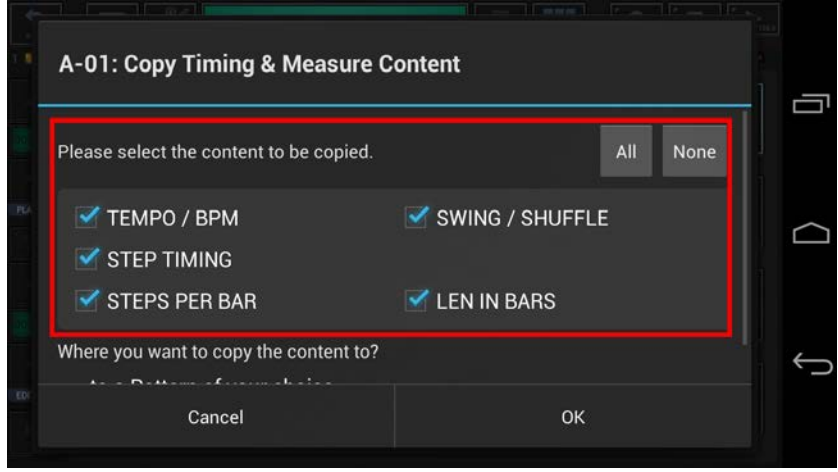

Now select the destination for the copy process. (by default, the destination is set to a single Pattern)

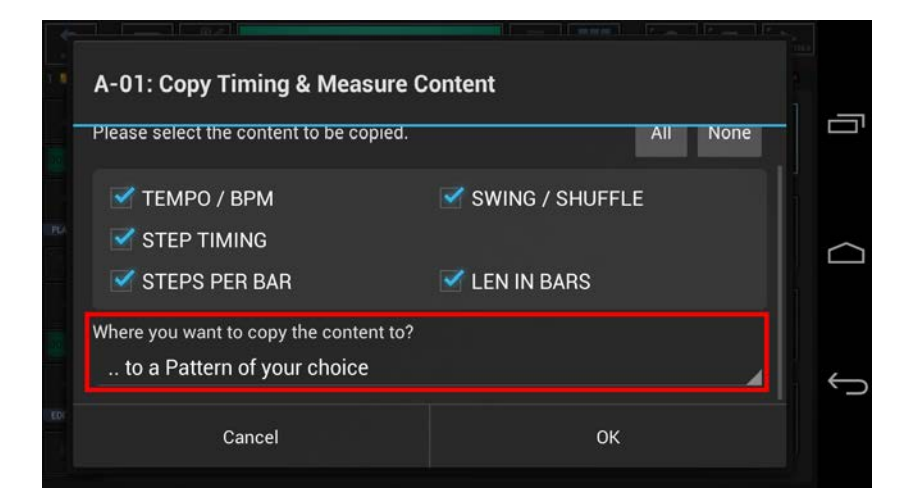

For this example, we leave the destination at  $\ldots$  to a Pattern of your choice" (which is the default).

#### **Note:**

You can also choose to copy your selection ..

- .. to a Pattern of your choice
- .. to all Patterns in the Pattern Set
- .. to in a selection of Patterns in the Pattern Set
- .. to all Patterns in a selection of Pattern Banks (A, B, C, D) in the Pattern Set

Confirm with OK.

Since we've selected ".. to a Pattern of your choice" as destination, you'll be prompted to select the destination Pattern.

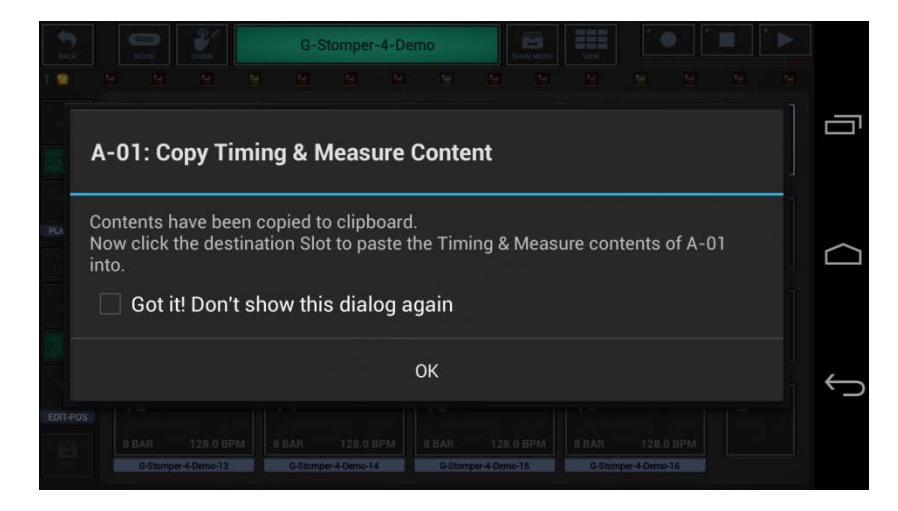

**Note:** Depending on the selected destination, you'll be prompted differently (e.g. to select multiple Patterns or Pattern Banks).

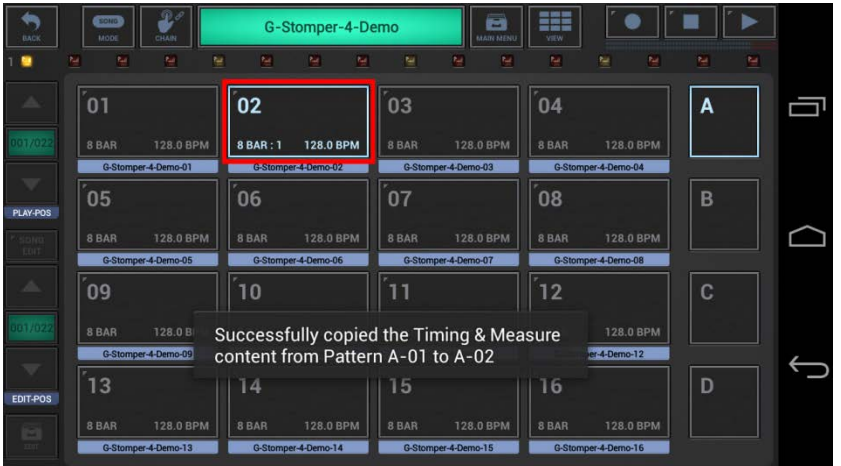

Finally, select the destination Slot to copy the Timing & Measure content to.

<span id="page-22-0"></span>The operations related to particular Sampler Tracks are located in the Track long press menu.

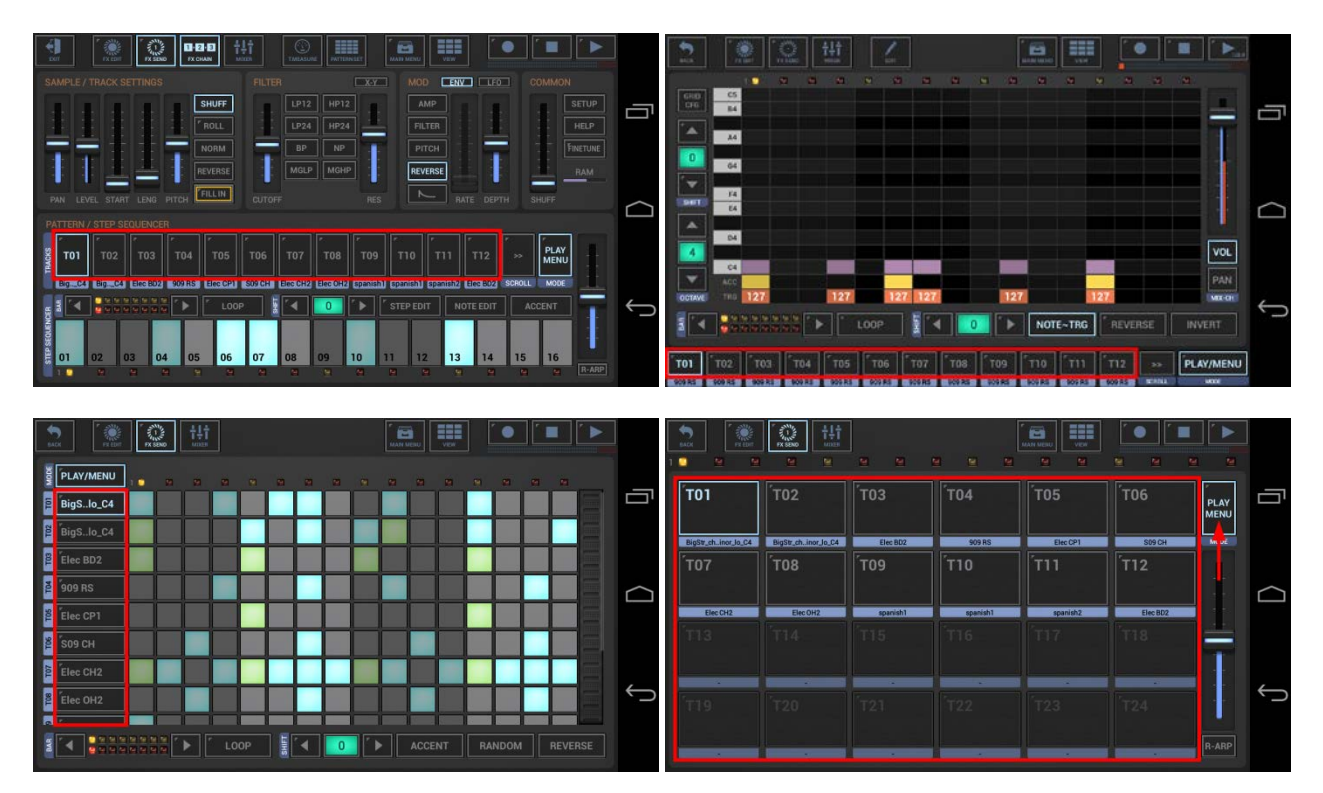

# (Track Menu)

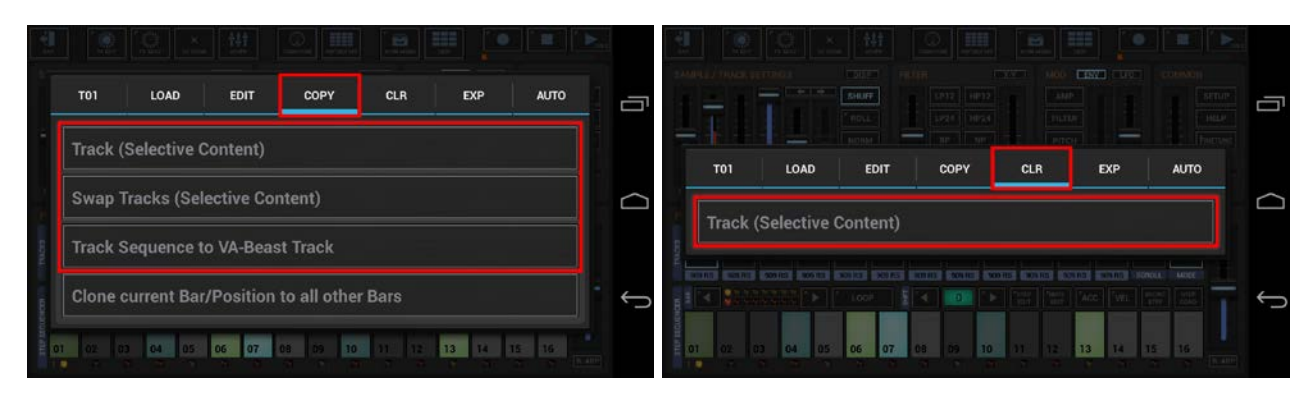

# <span id="page-23-0"></span>**18.4.1 Copy Track (Selective Content)**

Long press a T[..] pad to show up the Track menu (Track Pad Mode must be Play/Menu).

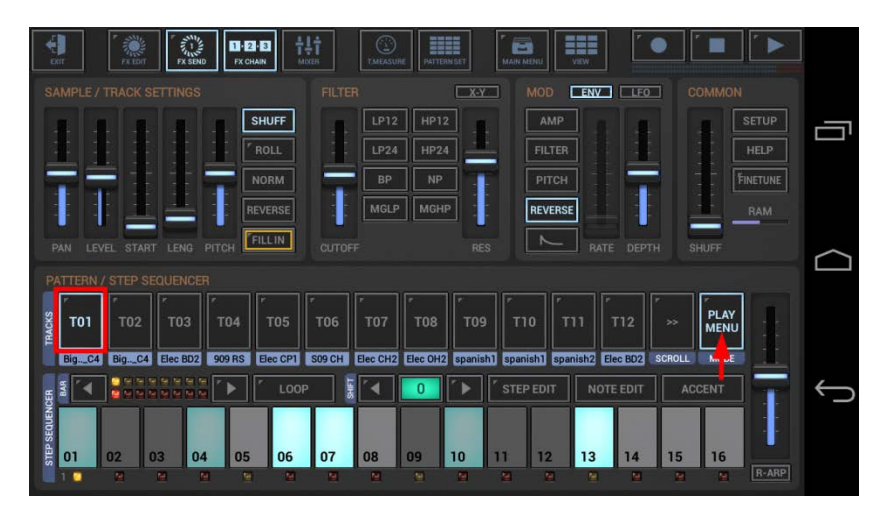

To copy Track content, select the COPY tab, and then choose "Track (Selective Content)".

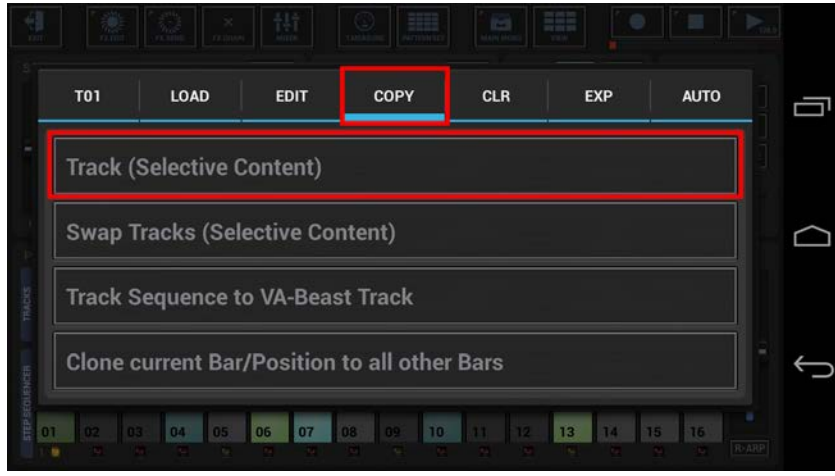

In the following dialog you can choose the content and destination for the copy process. (by default, the complete Track is selected)

"Show Content Details" shows up detailed controls to select/deselect particular parts of the Track.

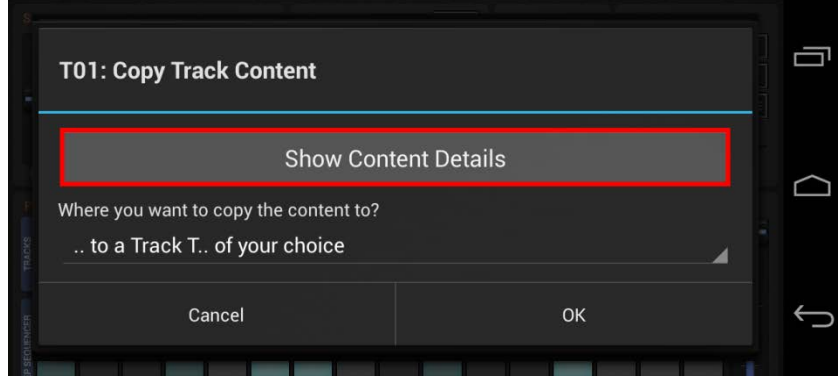

Choose "Select Bars", if you want to copy only a selection of bars, rather than the complete Pattern length.

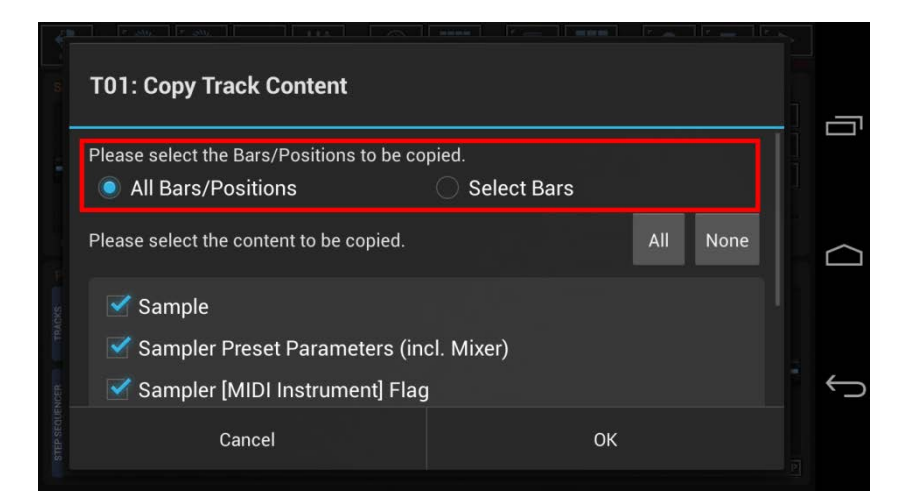

Select the content you want to copy, or deselect the parts to be excluded from the process.

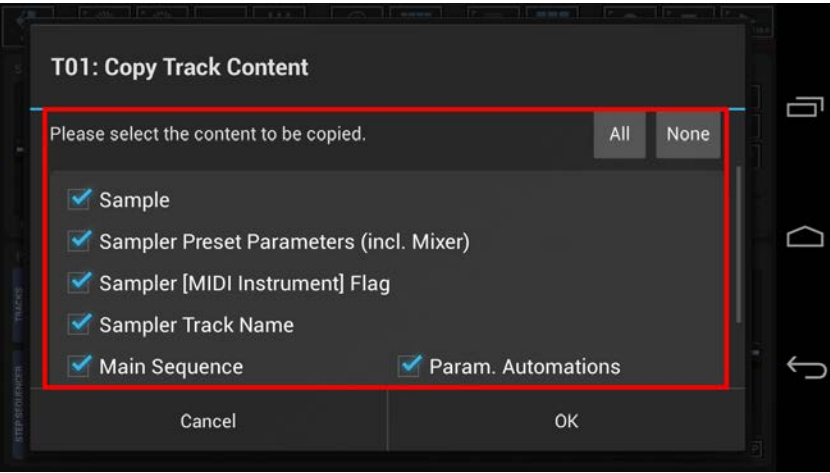

Now select the destination for the copy process.

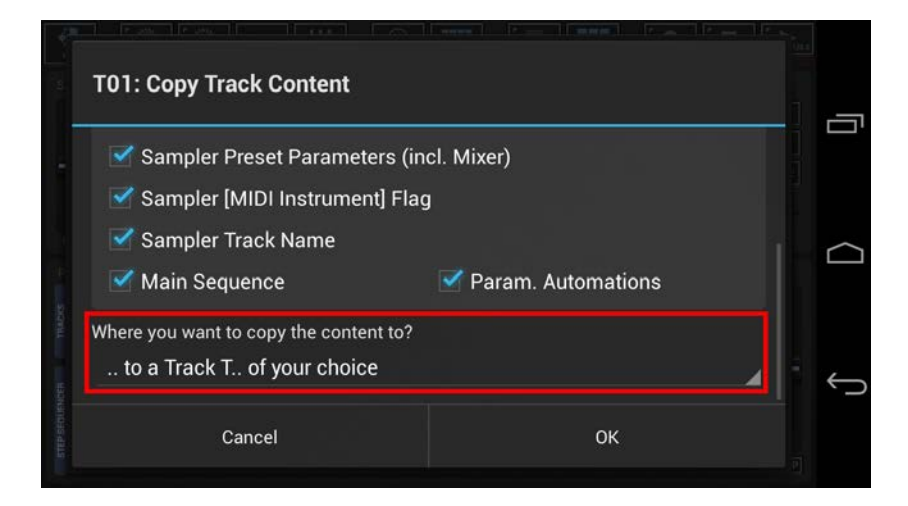

For this example, we leave the destination at  $\mu$ .. to a Track T.. of your choice" (which is the default).

#### **Note:**

You can also choose to copy your selection ..

- .. to a Track T.. of your choice (in a Pattern of your choice)
- .. to the same Track in all Patterns in the Pattern Set
- .. to the same Track in a selection of Patterns in the Pattern Set
- .. to the same Track in all Patterns in a selection of Pattern Banks (A, B, C, D) in the Pattern Set

#### Confirm with OK.

Since we've selected ".. to a Track T.. of your choice" as destination, you'll be prompted to select the destination Track.

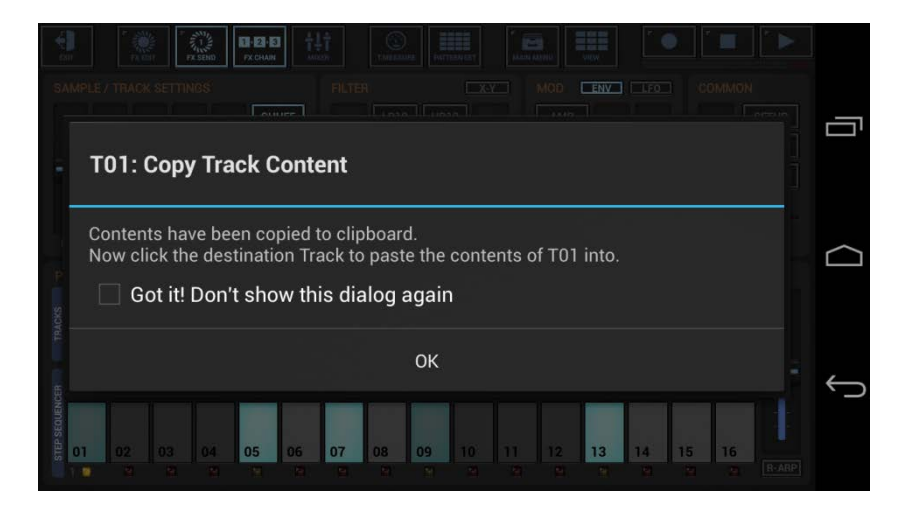

**Note:** Depending on the selected destination, you'll be prompted differently (e.g. to select multiple Patterns or Pattern Banks).

0 B B 6 | II 禮 排 HH  $\bullet$ п Þ  $ENV$  $5HUFF$  $\boxed{\text{LPI2}}$ AMP **SETUP** Ū  $E$ **FILTER**  $HP24$  $HELP$  $'$  ROLL  $F$ PITCH **FINETUNE NORM**  $\overline{BP}$  $\overline{\mathsf{NP}}$ MGLP MGHP REVERSE REVERSE **FILLIN**  $\overline{\phantom{a}}$ **PLAY**<br>MENL **T02** T04 TO<sup>-</sup> Successfully copied the contents from<br>Track T01 to T02 e 802 C4 Big....C4 Elec BD2 9 **Bi** ACCENT ۷ E  $13$  $\overline{14}$  $0<sub>5</sub>$ 07 09 15 16

Finally, select the destination Track to copy the Track content to.

**Note:** The destination Track can be in the same or in any other Pattern, you can navigate to another Pattern in the Pattern Set, or you can even load another Pattern before you paste the copied content.

# <span id="page-27-0"></span>**18.4.2 Swap Tracks (Selective Content)**

Long press a T[..] pad to show up the Track menu (Track Pad Mode must be Play/Menu).

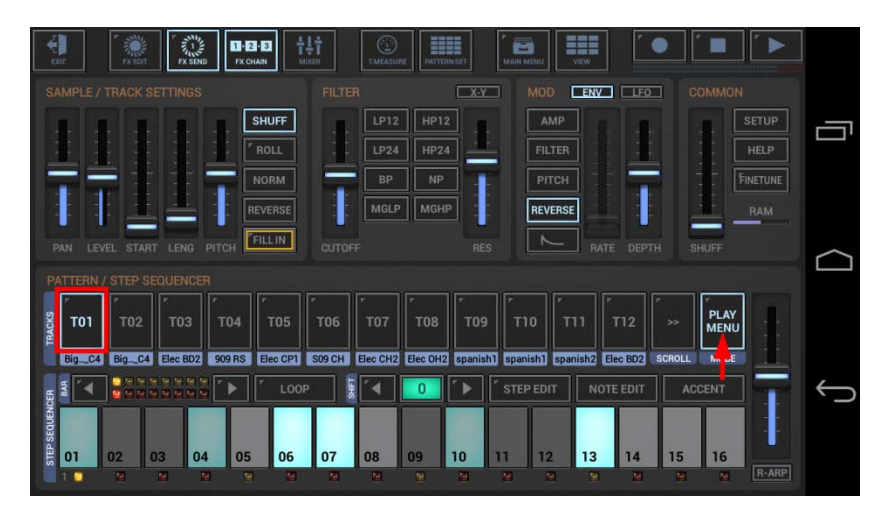

To swap Track content with another Track, select the COPY tab, and then choose "Swap Tracks (Selective Content)".

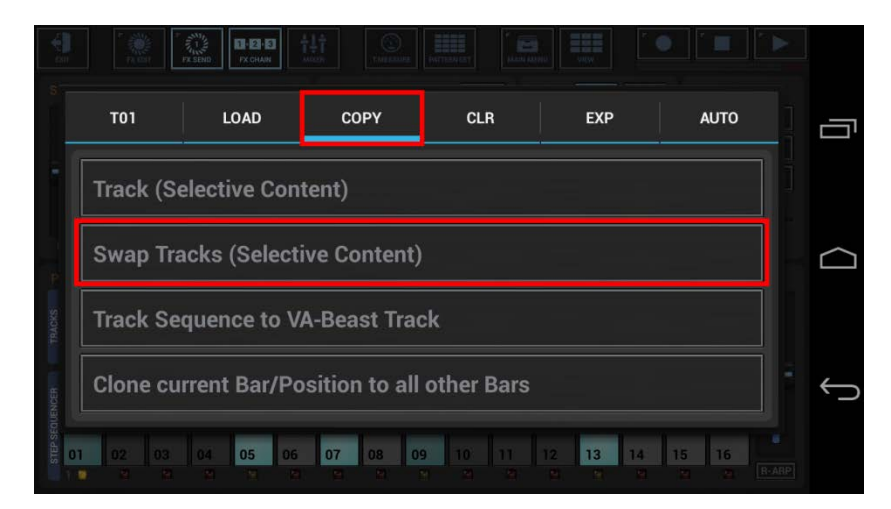

In the following dialog you can choose the content for the swap process. (by default, the complete Track is selected)

"Show Content Details" shows up detailed controls to select/deselect particular parts of the Track.

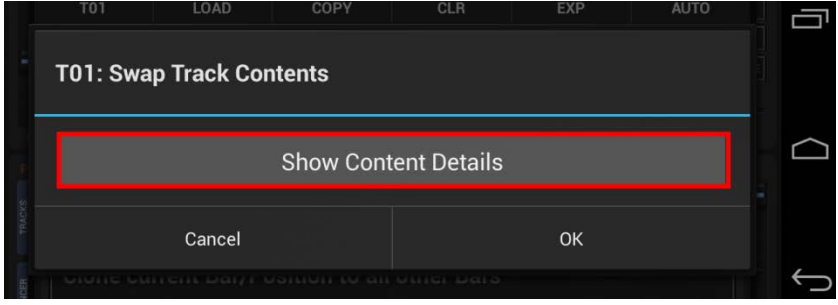

Select the content you want to swap, or deselect the parts to be excluded from the process.

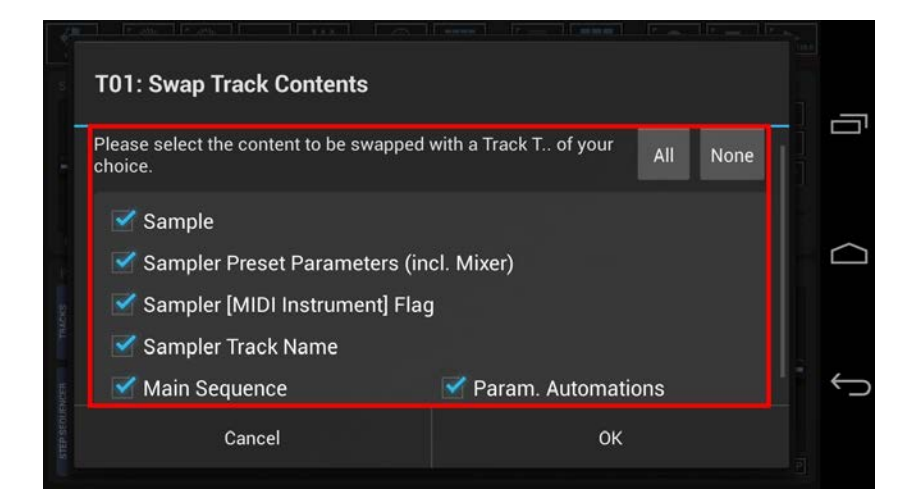

Once confirmed, you'll be prompted to select the Track to swap the selected content with.

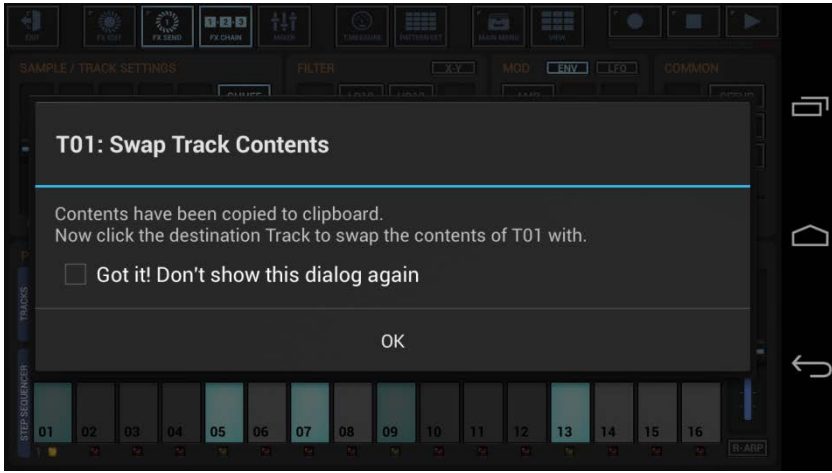

Finally, select the destination Track to swap the Track content with.

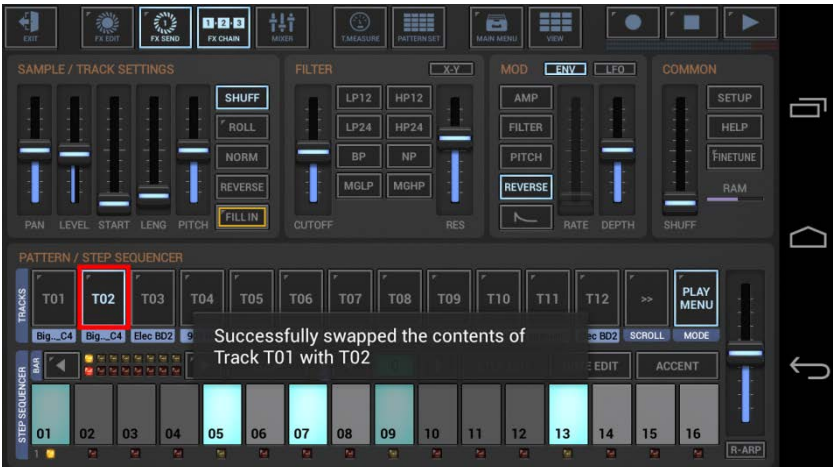

**Note:** The destination Track can be in the same or in any other Pattern, you can navigate to another Pattern in the Pattern Set before you select the destionation Track.

# <span id="page-29-0"></span>**18.4.3 Copy Track Sequence to VA-Beast Track**

"Copy Track Sequence to VA-Beast Track" is used to copy a tonal sequence from a monophonic Sampler Track to a polyphonic VA-Beast Track. It's a copy of the sequence only (not the sound or its settings).

Long press a T[..] pad to show up the Track menu (Track Pad Mode must be Play/Menu).

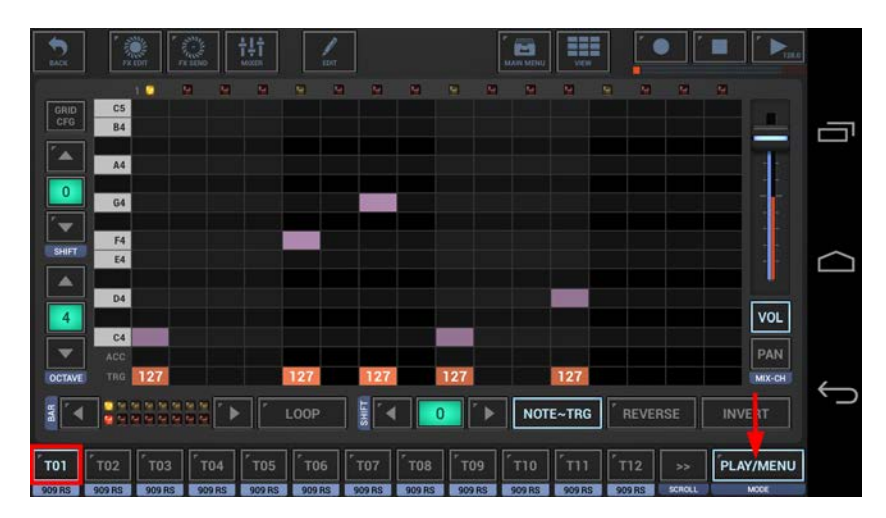

To copy Track content, select the COPY tab, and then choose "Track (Selective Content)".

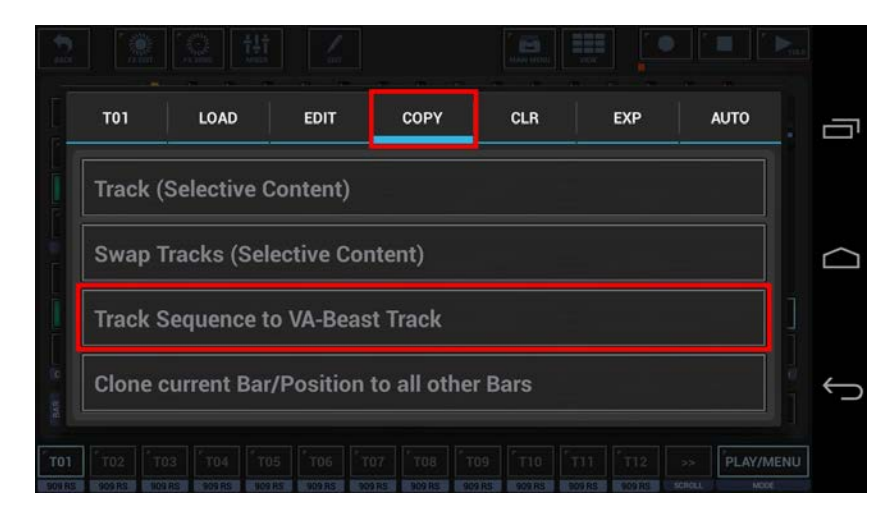

You'll be prompted to select the destination Track.

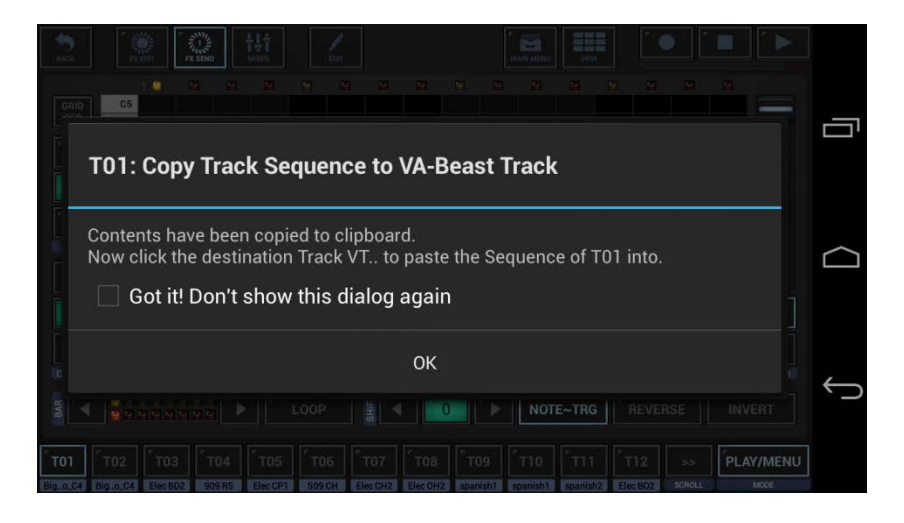

Now show up the VA-Beast Poly Grid in use of the "View" menu

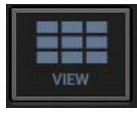

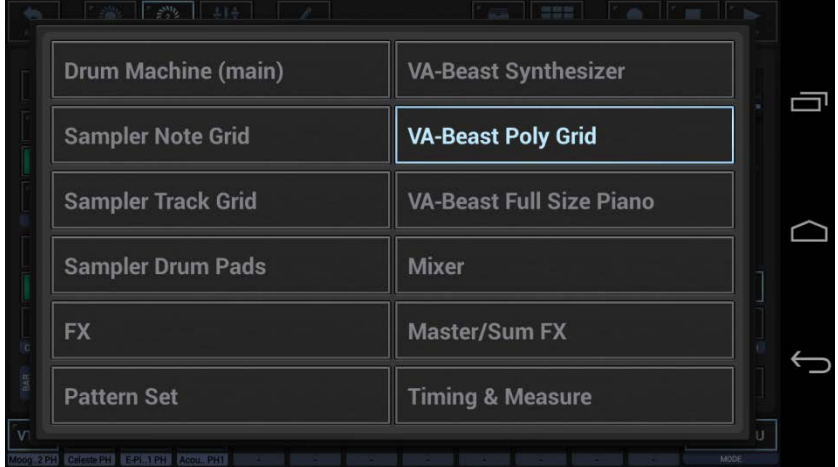

Finally, select the destination VT[..] Track to copy the Track Sequence to.

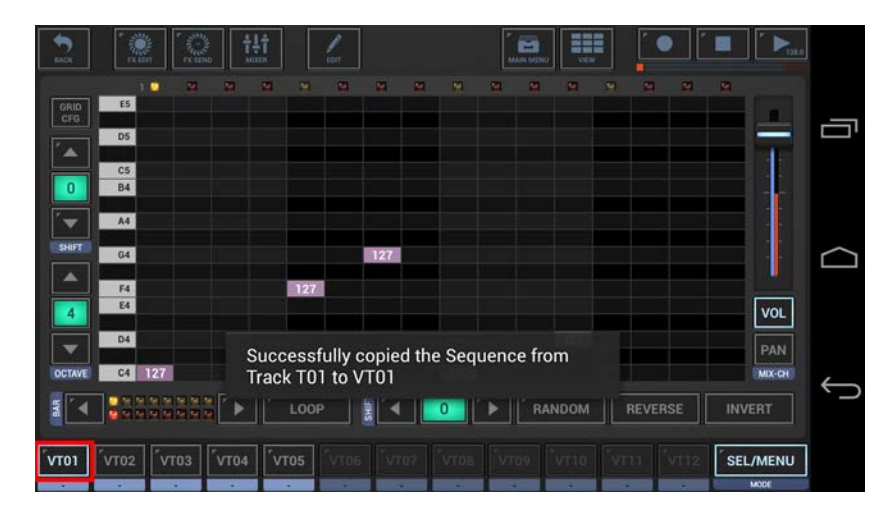

**Note:** The destination Track can be in the same or in any other Pattern, you can navigate to another Pattern in the Pattern Set, or you can even load another Pattern before you paste the copied content.

# <span id="page-31-0"></span>**18.4.4 Clear Track (Selective Content)**

Long press a T[..] pad to show up the Track menu (Track Pad Mode must be Play/Menu).

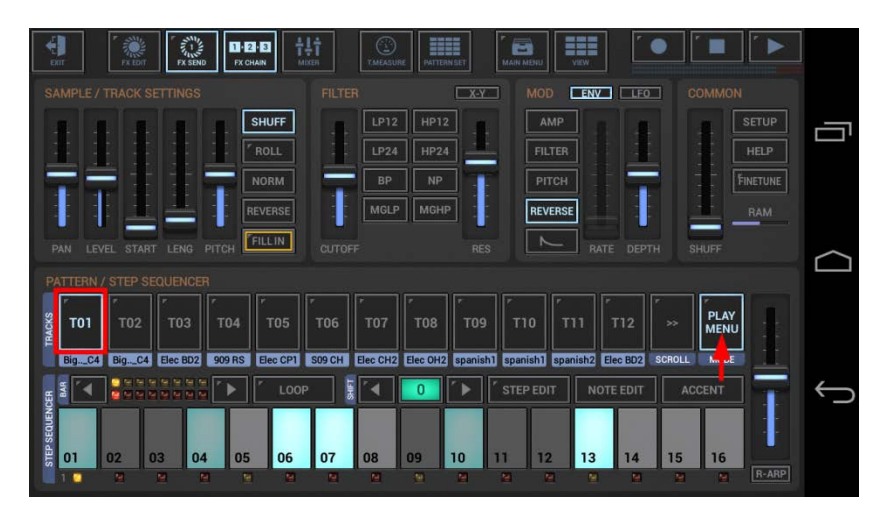

To clear Track content, select the CLR tab, and then choose "Track (Selective Content)".

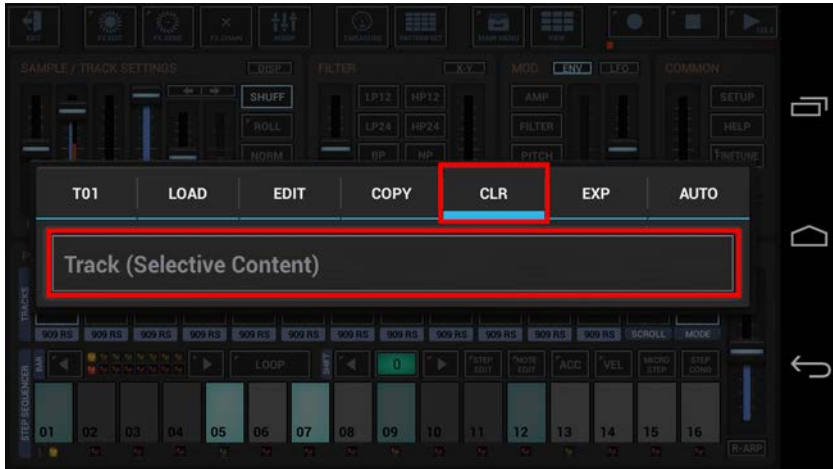

In the following dialog you can choose the content and destination for the clear process. (by default, the complete Track is selected)

"Show Content Details" shows up detailed controls to select/deselect particular parts of the Track.

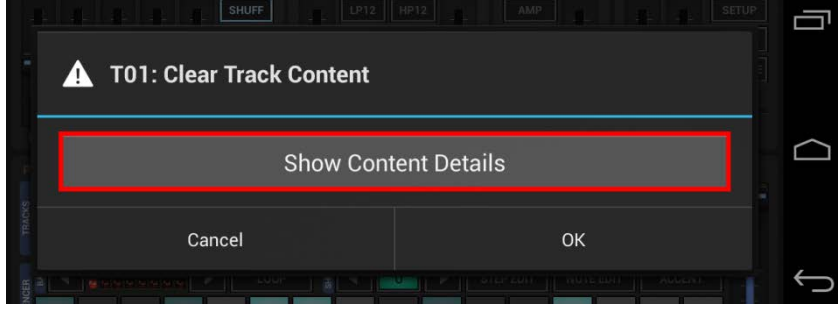

Select the content you want to clear, or deselect the parts to be excluded from the process.

 $OK$ 

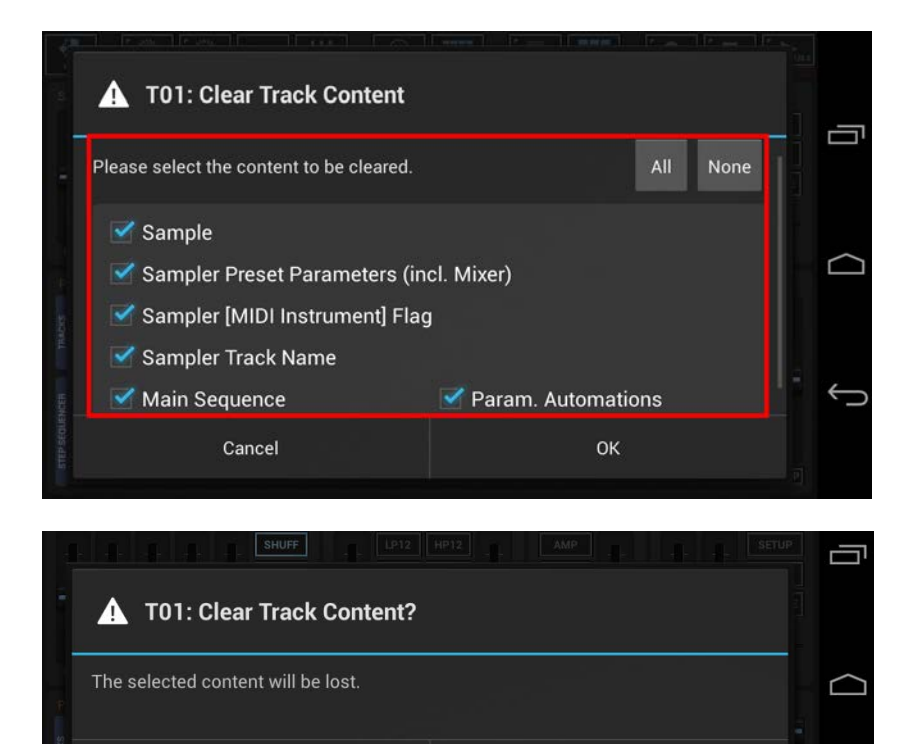

Once double confirmed, the selected content will be cleared.

Cancel

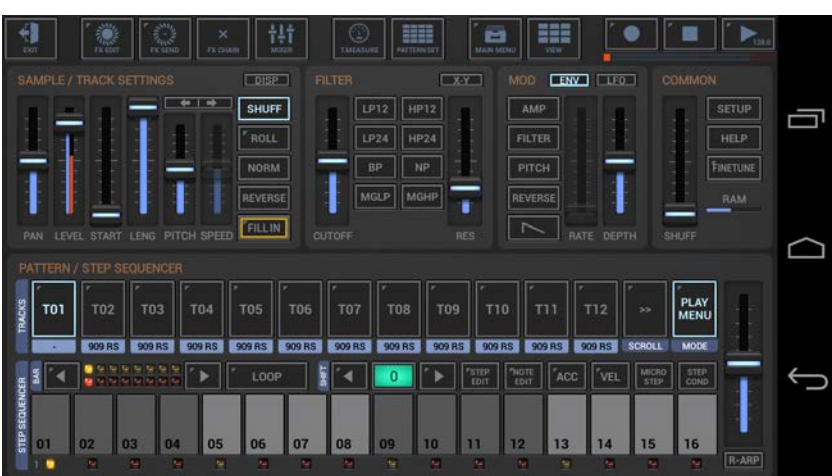

# <span id="page-33-0"></span>**18.5 VA-Beast Synthesizer Track Operations (G-Stomper Studio)**

The operations related to particular VA-Beast Tracks are located in the Track long press menu.

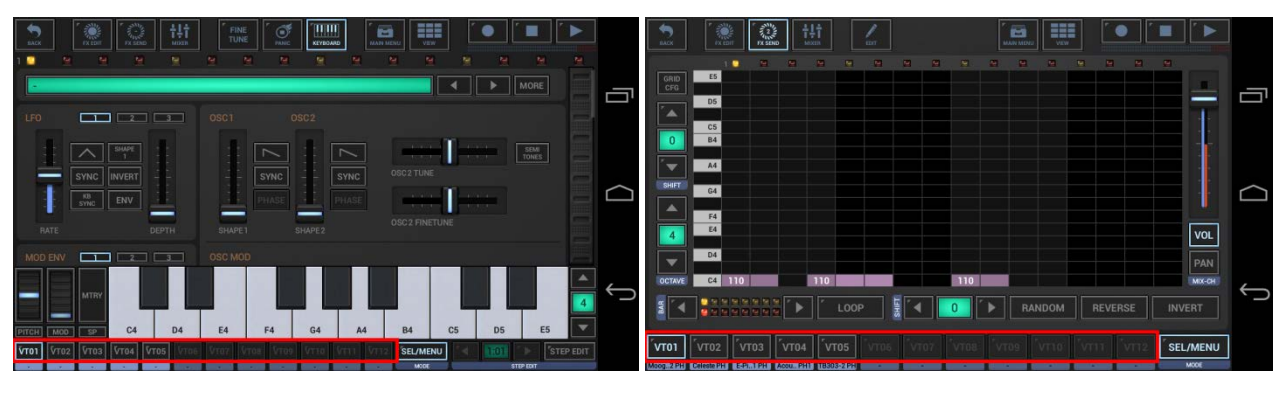

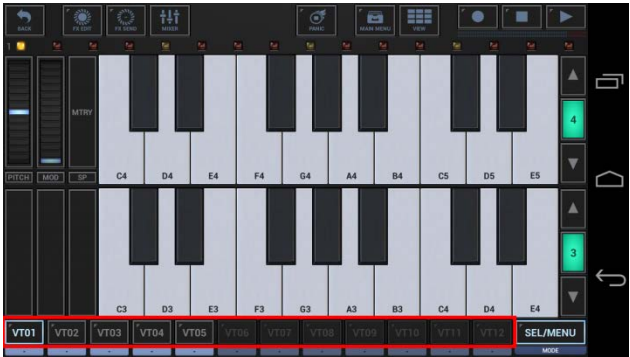

# (Track Menu)

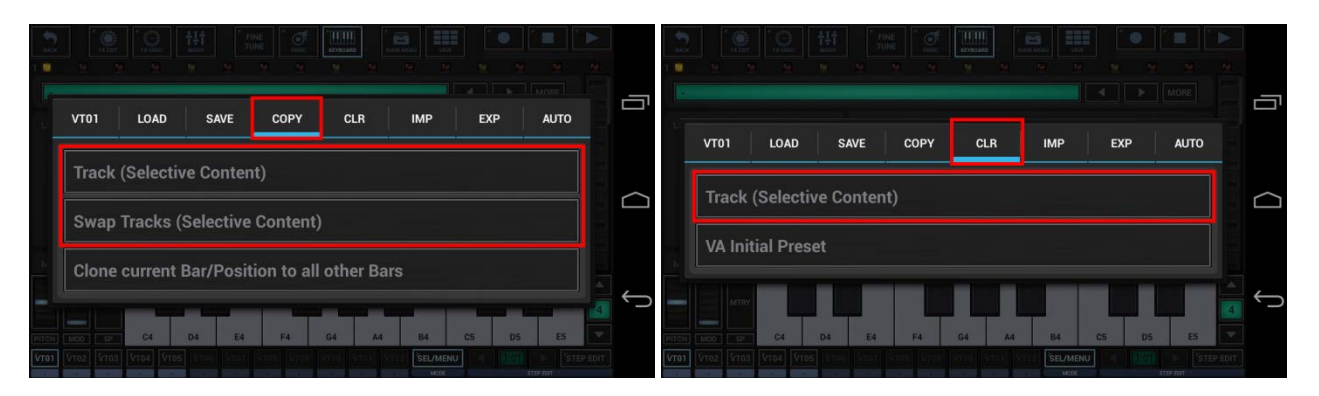

# <span id="page-34-0"></span>**18.5.1 Copy Track (Selective Content)**

Long press a VT[..] pad to show up the Track menu (Track Pad Mode must be Sel/Menu).

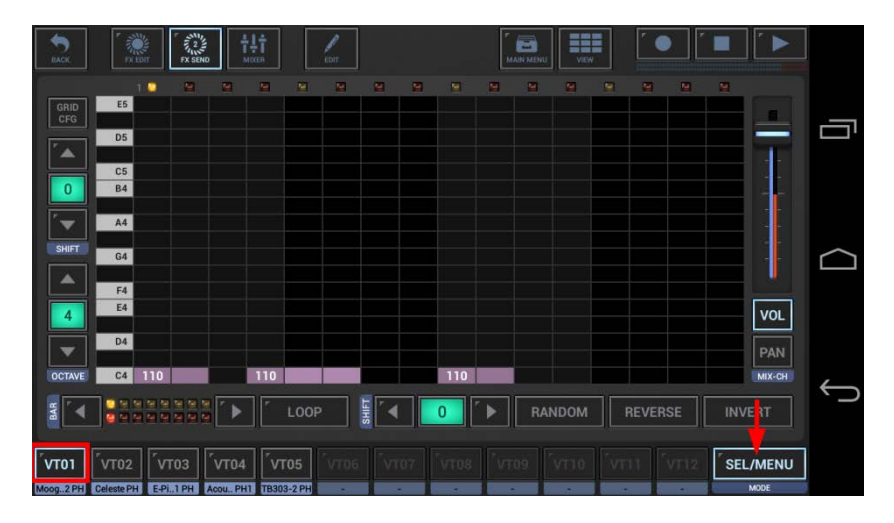

To copy Track content, select the COPY tab, and then choose "Track (Selective Content)".

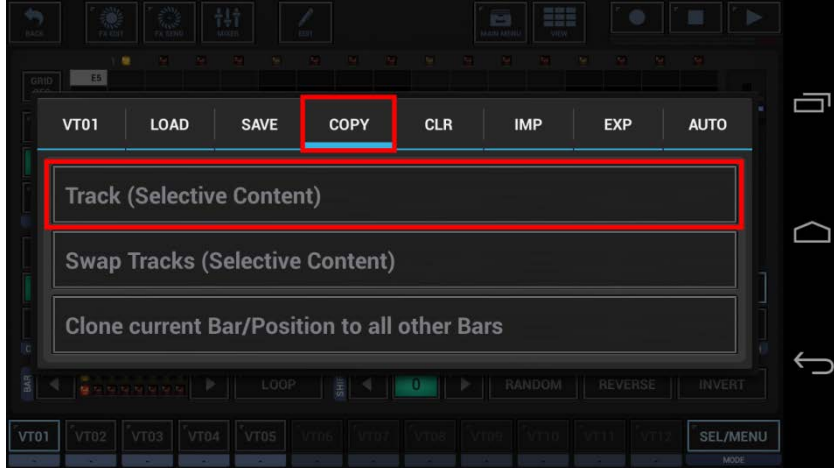

In the following dialog you can choose the content and destination for the copy process. (by default, the complete Track is selected)

"Show Content Details" shows up detailed controls to select/deselect particular parts of the Track.

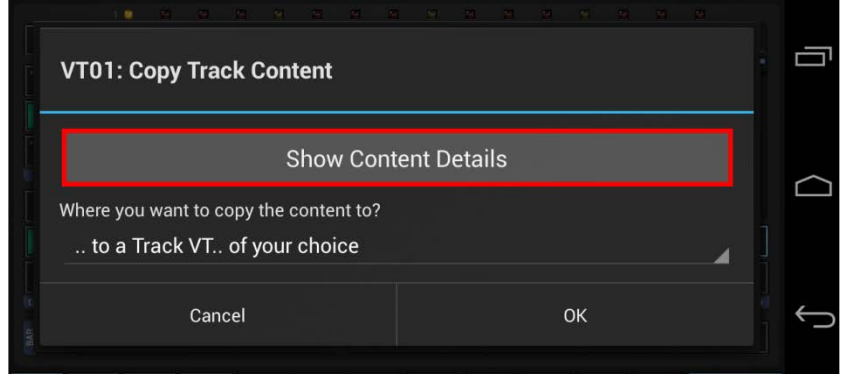

Choose "Select Bars", if you want to copy only a selection of bars, rather than the complete Pattern length.

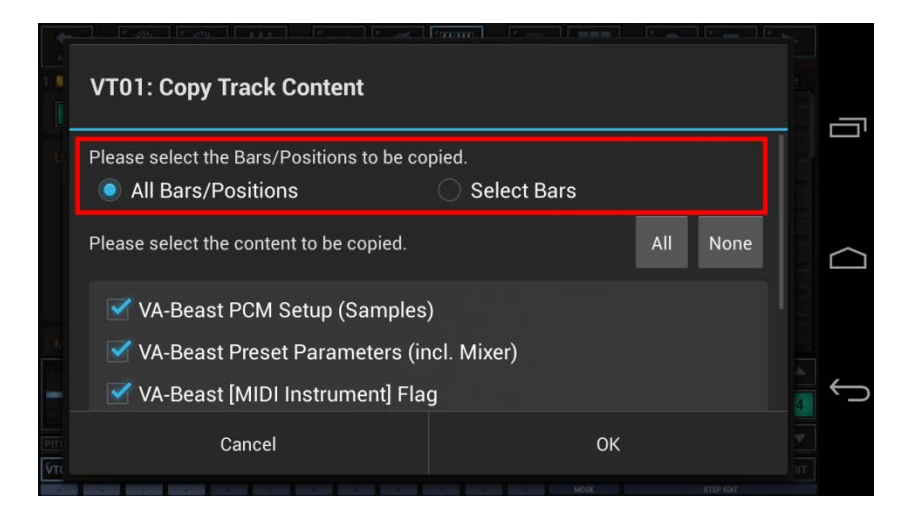

Select the content you want to copy, or deselect the parts to be excluded from the process.

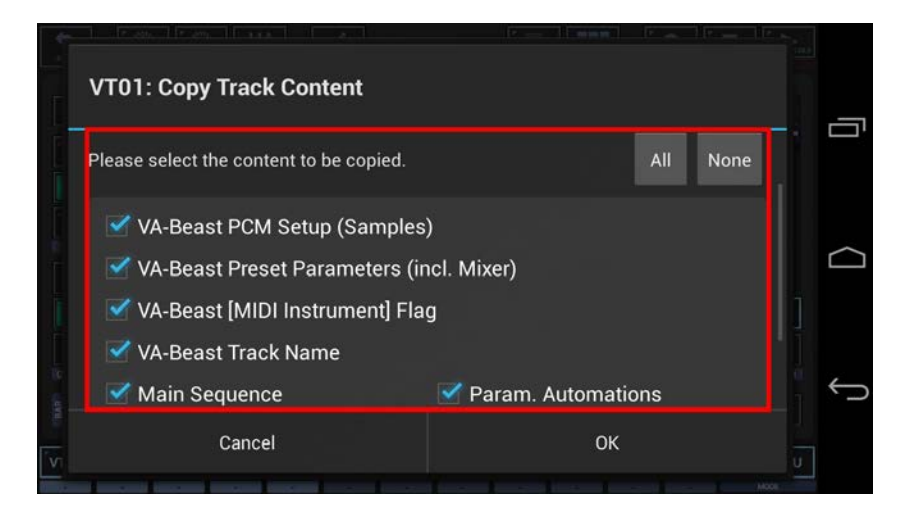

Now select the destination for the copy process.

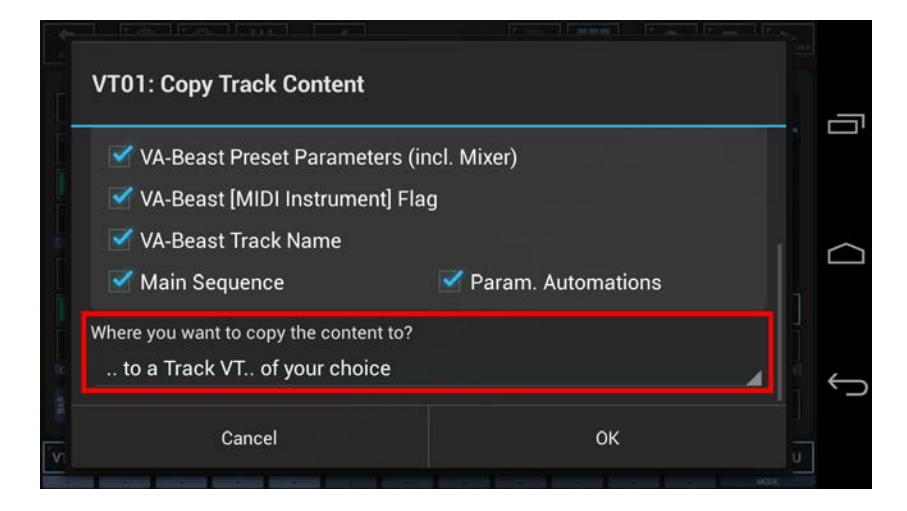

For this example, we leave the destination at  $\ldots$  to a Track VT.. of your choice" (which is the default).

#### **Note:**

You can also choose to copy your selection ..

- .. to a Track VT.. of your choice (in a Pattern of your choice)
- .. to the same Track in all Patterns in the Pattern Set
- .. to the same Track in a selection of Patterns in the Pattern Set
- .. to the same Track in all Patterns in a selection of Pattern Banks (A, B, C, D) in the Pattern Set

#### Confirm with OK.

Since we've selected ".. to a Track VT.. of your choice" as destination, you'll be prompted to select the destination Track.

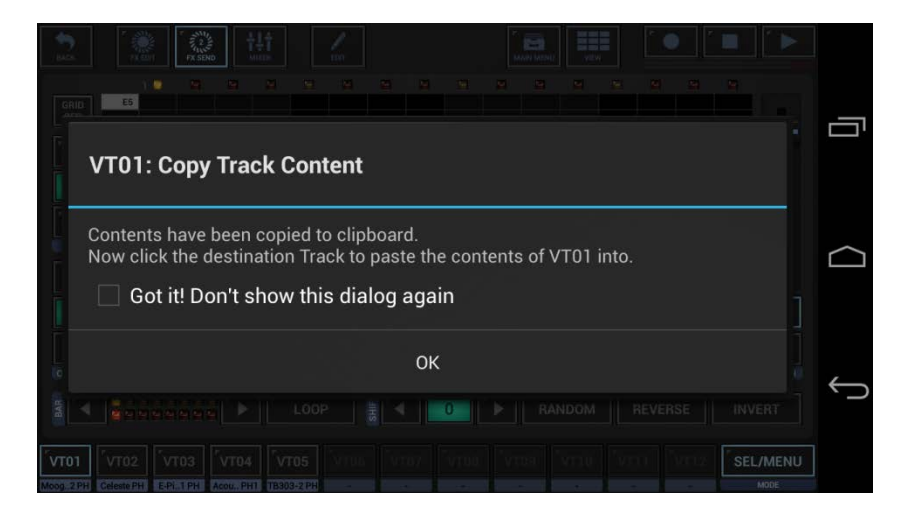

**Note:** Depending on the selected destination, you'll be prompted differently (e.g. to select multiple Patterns or Pattern Banks).

Finally, select the destination Track to copy the Track content to.

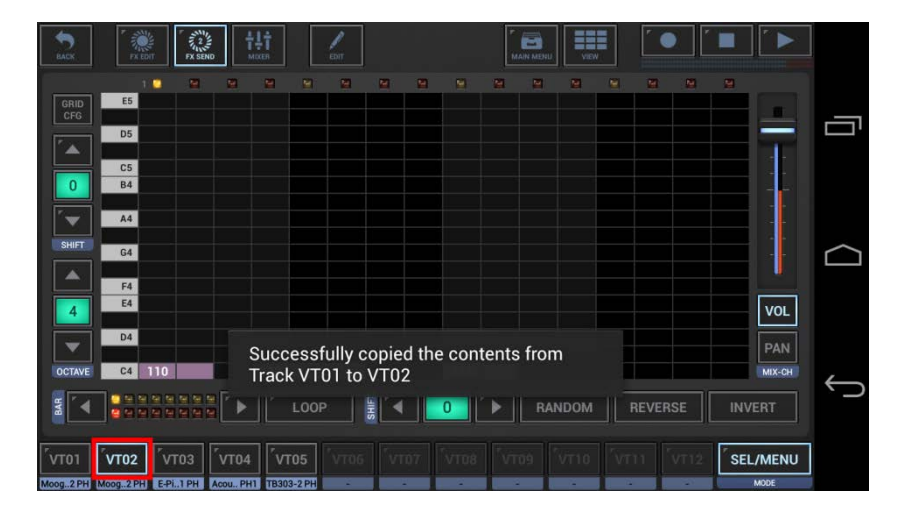

**Note:** The destination Track can be in the same or in any other Pattern, you can navigate to another Pattern in the Pattern Set, or you can even load another Pattern before you paste the copied content.

## <span id="page-38-0"></span>**18.5.2 Swap Tracks (Selective Content)**

Long press a VT[..] pad to show up the Track menu (Track Pad Mode must be Sel/Menu).

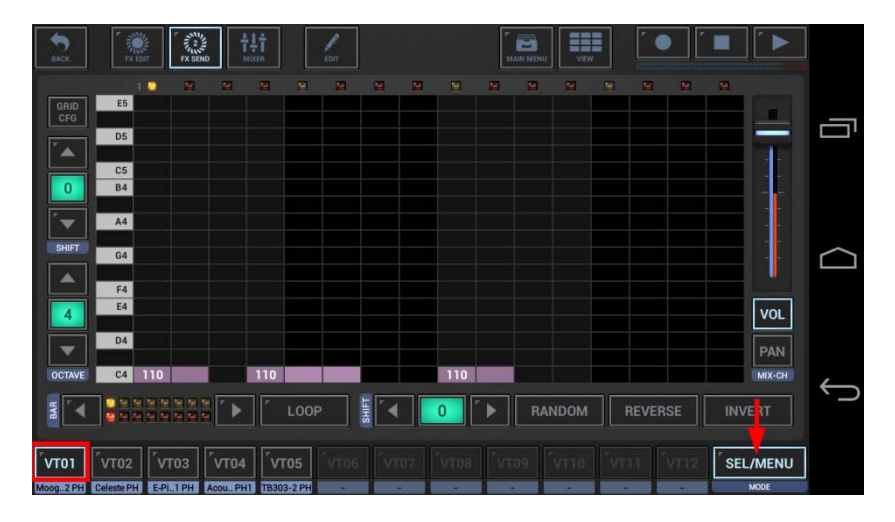

To swap Track content with another Track, select the COPY tab, and then choose "Swap Tracks (Selective Content)".

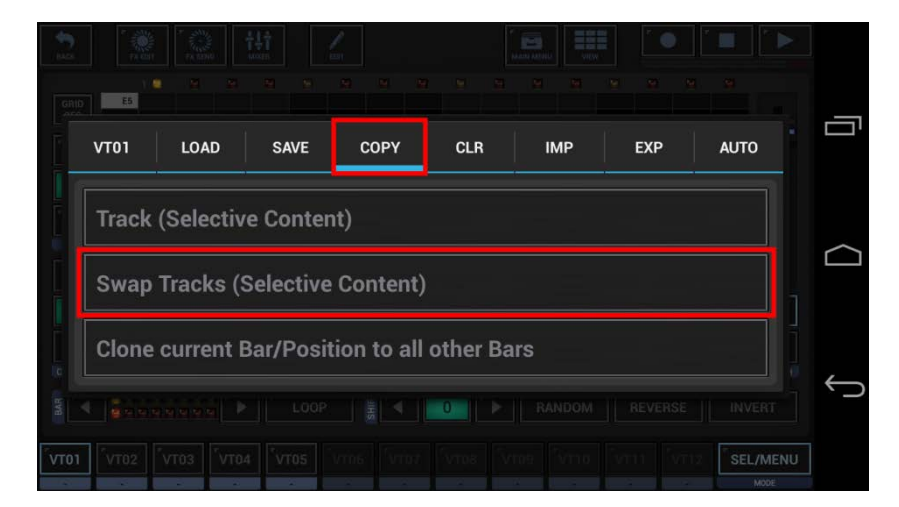

In the following dialog you can choose the content and destination for the swap process. (by default, the complete Track is selected)

"Show Content Details" shows up detailed controls to select/deselect particular parts of the Track.

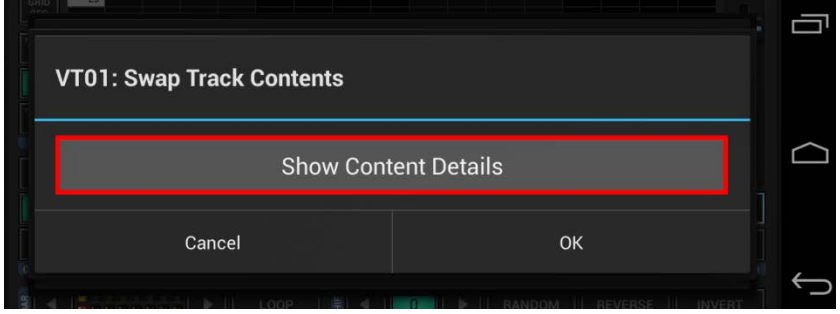

Select the content you want to swap, or deselect the parts to be excluded from the process.

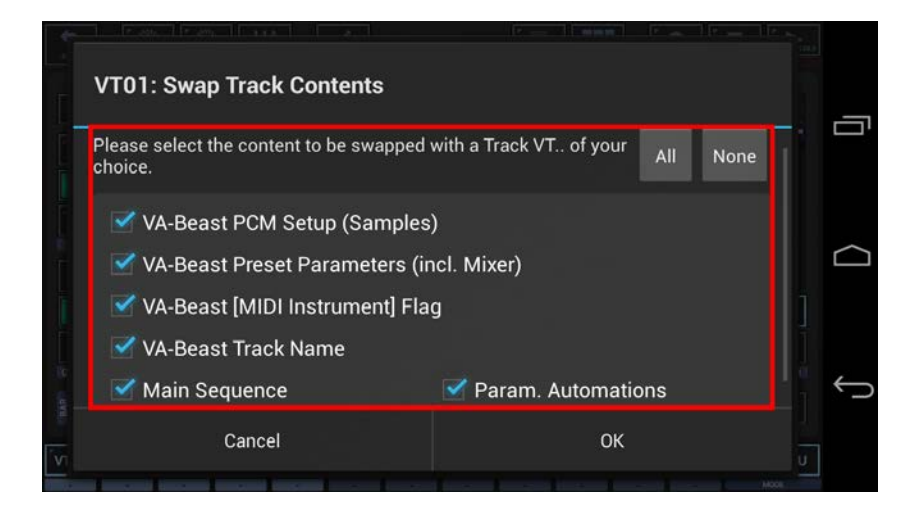

Once confirmed, you'll be prompted to select the Track to swap the selected content with.

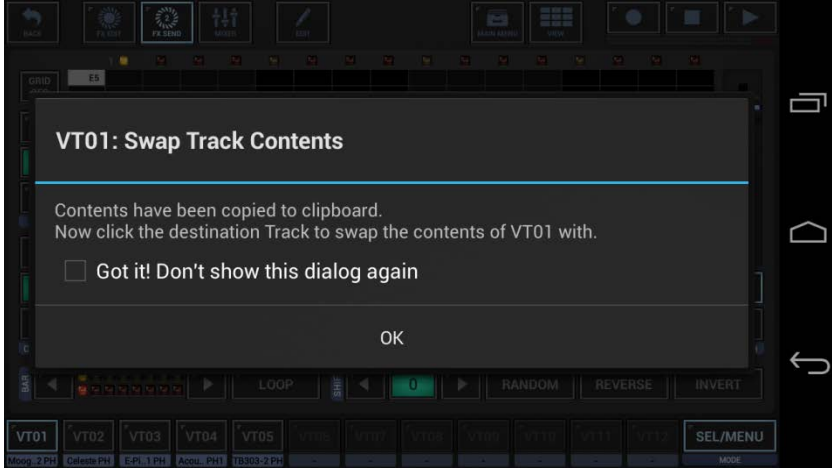

Finally, select the destination Track to swap the Track content with.

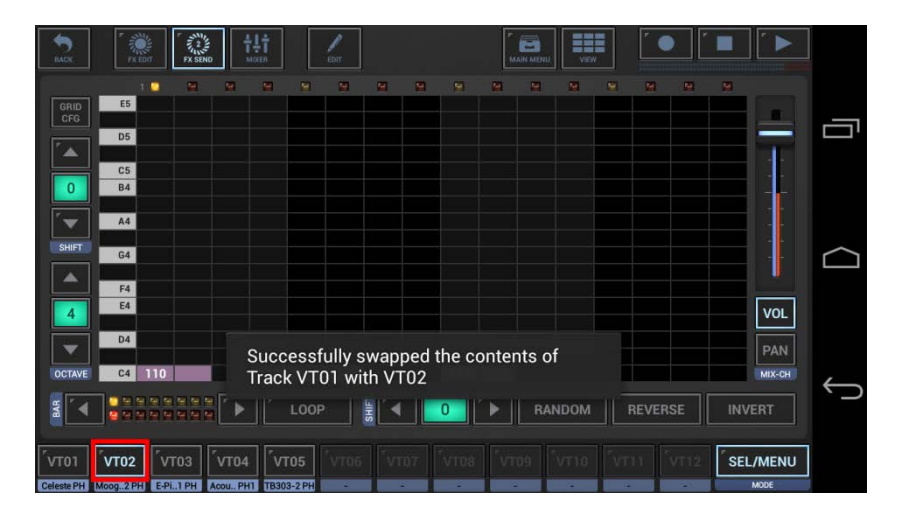

**Note:** The destination Track can be in the same or in any other Pattern, you can navigate to another Pattern in the Pattern Set before you select the destionation Track.

# <span id="page-40-0"></span>**18.5.3 Clear Track (Selective Content)**

Long press a VT[..] pad to show up the Track menu (Track Pad Mode must be Sel/Menu).

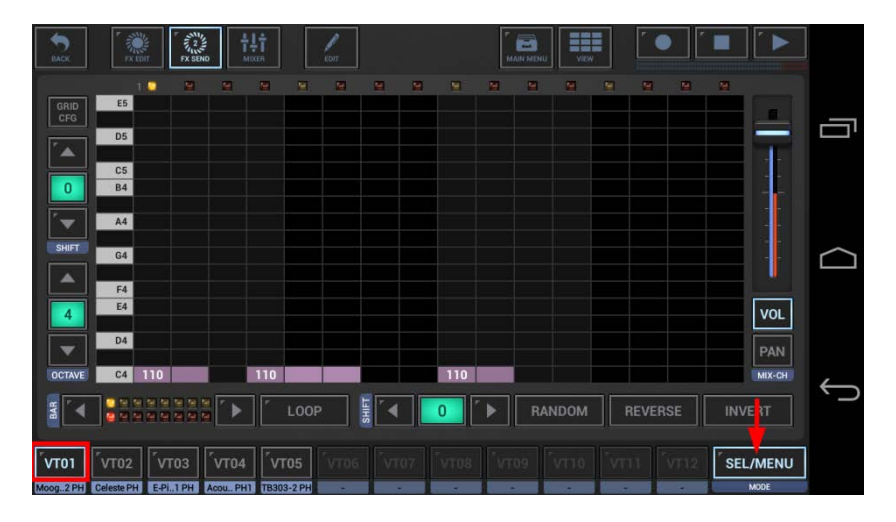

To clear Track content, select the CLR tab, and then choose "Track (Selective Content)".

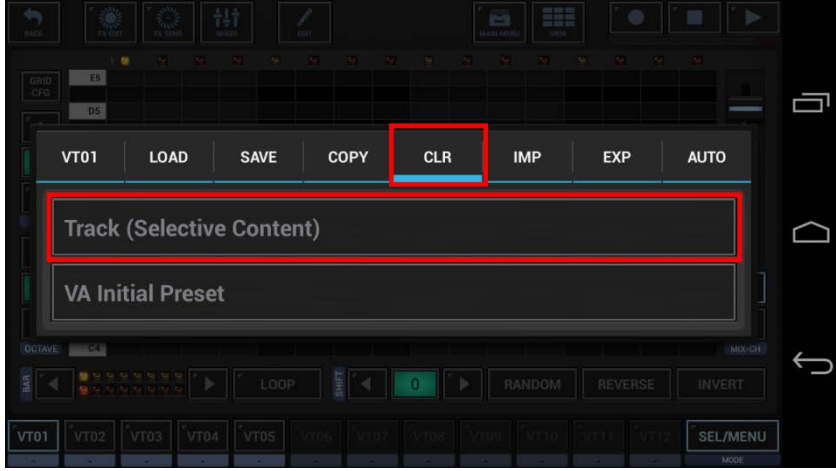

In the following dialog you can choose the content and destination for the clear process. (by default, the complete Track is selected)

"Show Content Details" shows up detailed controls to select/deselect particular parts of the Track.

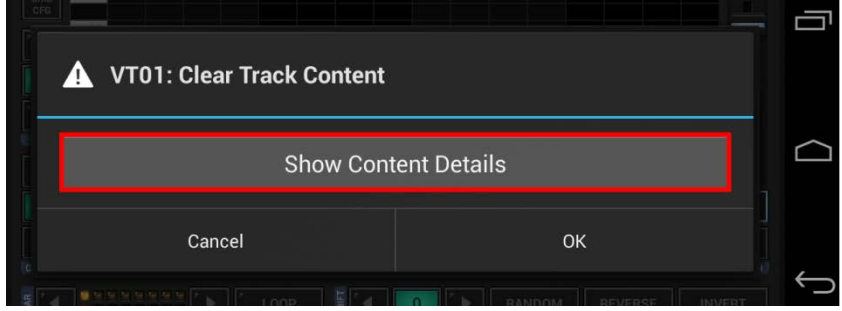

Select the content you want to clear, or deselect the parts to be excluded from the process.

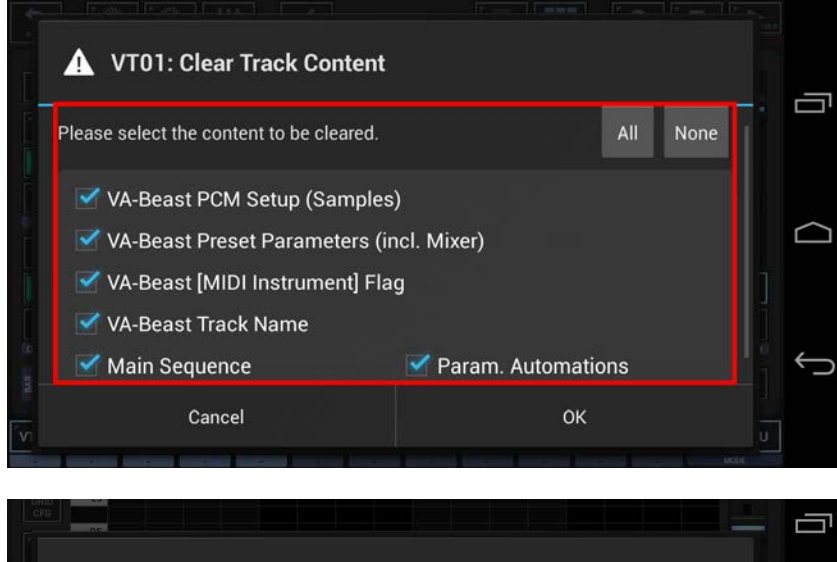

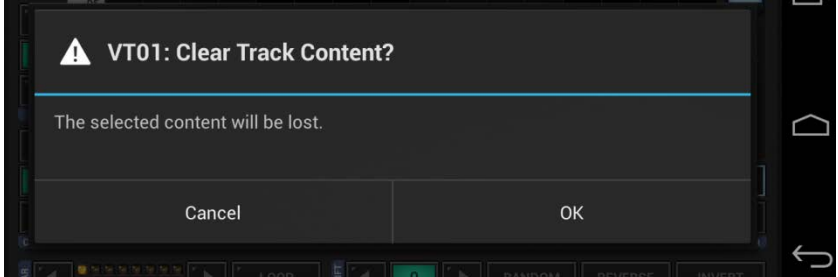

Once double confirmed, the selected content will be cleared.

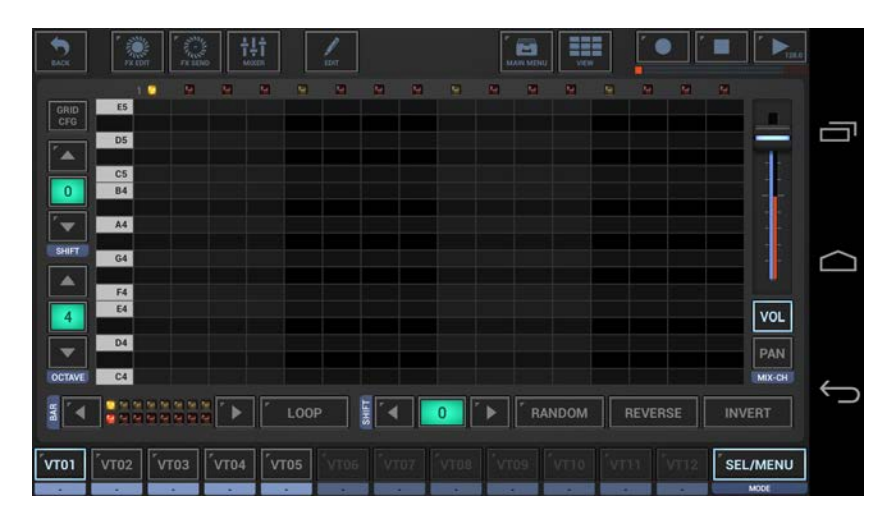

# <span id="page-42-0"></span>**18.6 Scene Operations (G-Stomper Producer)**

Scenes in G-Stomper Producer are shortcuts to a specific Track Pattern Slot of all Tracks at once. (for further details about Scenes, see Chapter: Track Pattern Sets & Scene Set)

The operations directly related to Scenes are located in the Scene Slot long press menu, either in the Scene Set in the global mixer section, or in the Quick Scene Set Navigator, which is shown by long pressing the main menu button.

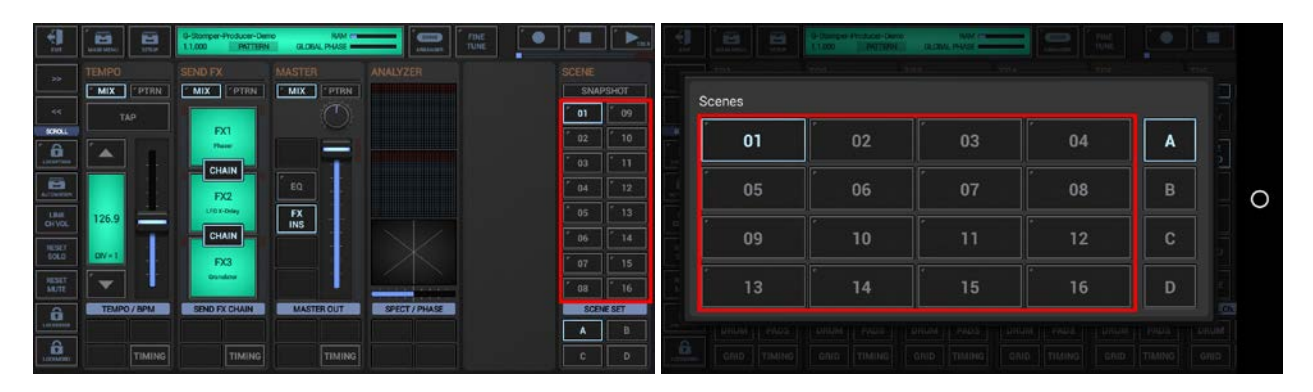

(Scene Slot Menu)

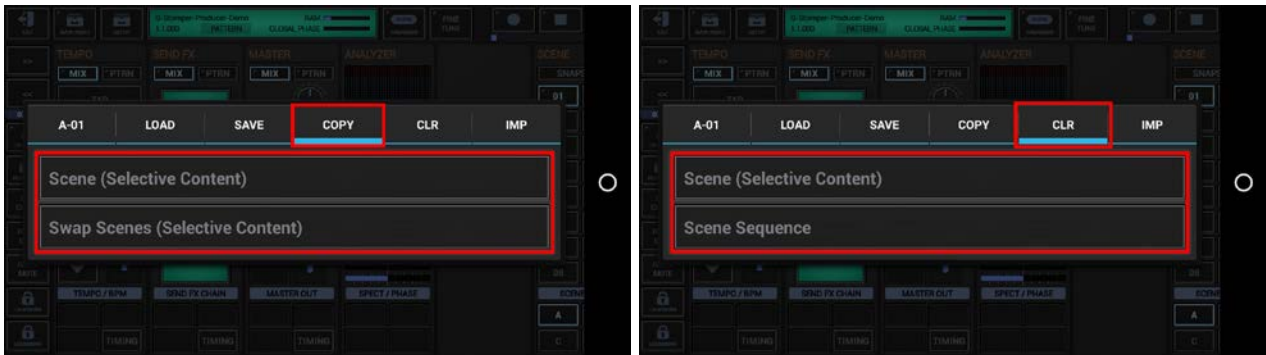

Likewise you an access Scene related clear operations in the main menu on every screen.

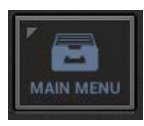

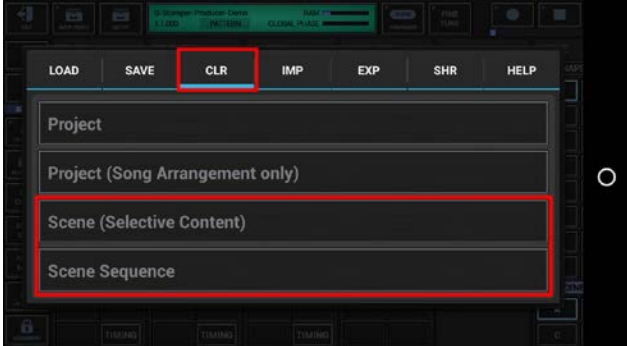

#### **Note:**

When you access Scene operations from the regular main menu, then you will be prompted to select the Scene you be used for the operation.

#### <span id="page-43-0"></span>**18.6.1 Snapshot Patterns to Scene**

Use this feature to take a snapshot of the currently selected Track Patterns and copy them to a new Scene. This is useful when you have found a good sounding combination of Patterns from different Scenes and want to store them as a new Scene.

(for further details about Scenes, see Chapter: Track Pattern Sets & Scene Set)

Short click the Snapshot button on top of the Scene Set.

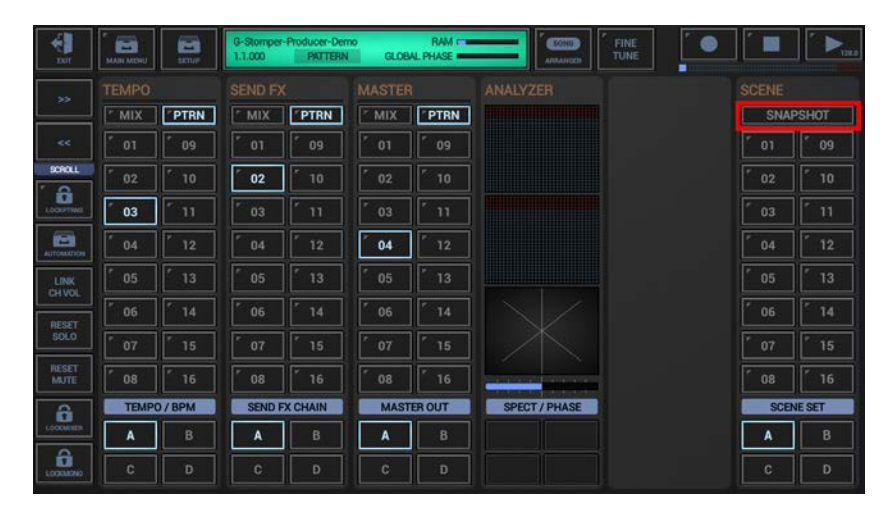

You'll be prompted to select the destination Scene.

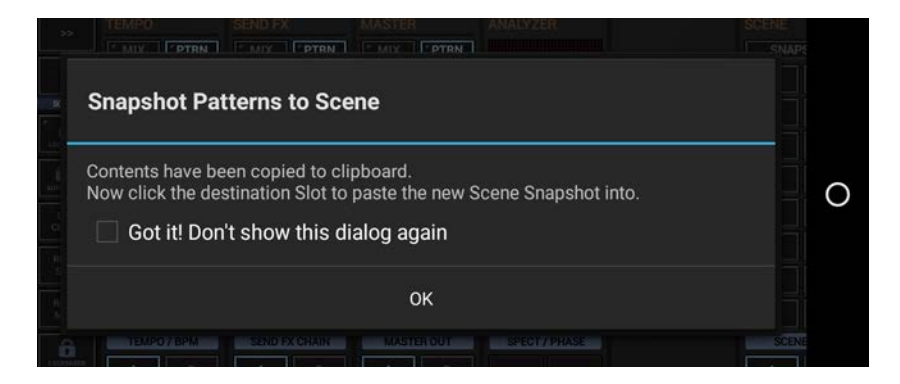

Finally, select the destination Slot to for the new Scene.

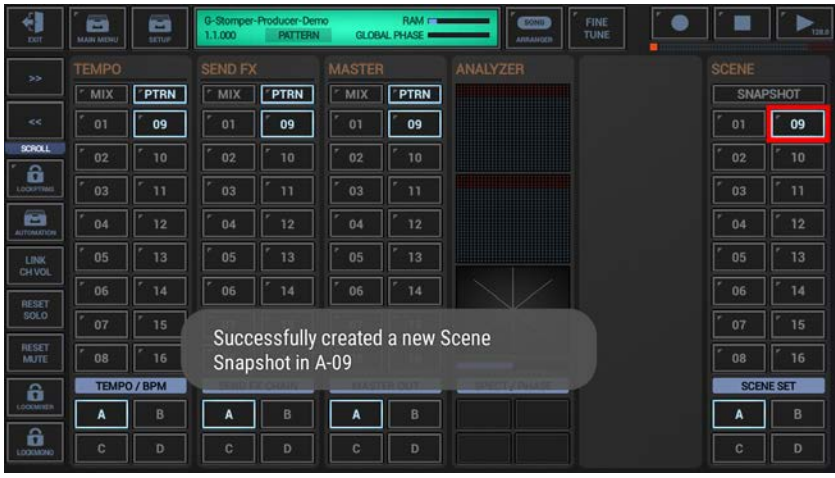

<span id="page-44-0"></span>Long press a Scene Slot to show up the Scene Slot Menu.

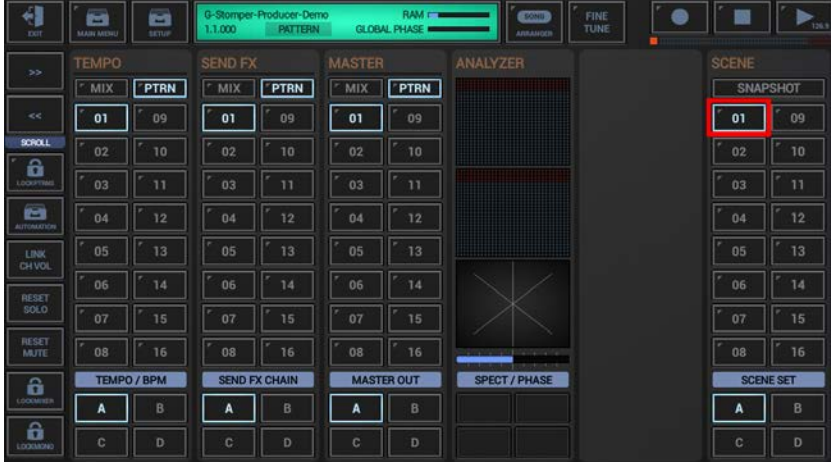

To copy Scene content, select the COPY tab, and then choose "Scene (Selective Content)".

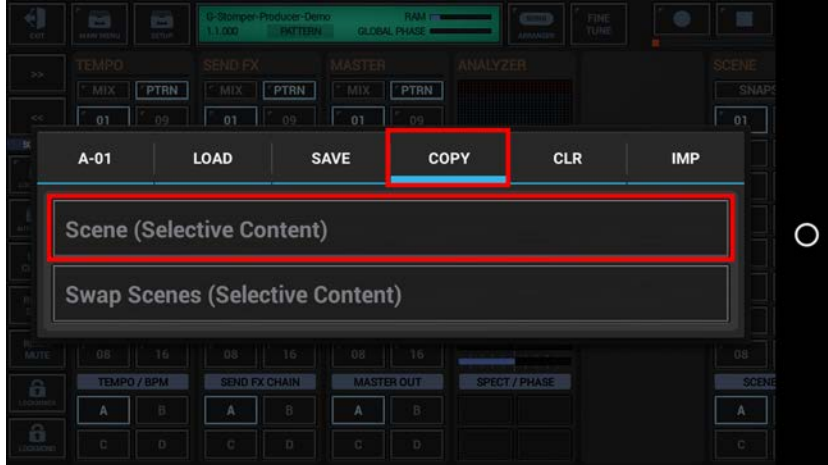

In the following dialog you can choose the content for the copy process. (by default, the complete Scene is selected)

"Show Content Details" shows up detailed controls to select/deselect particular parts of the Scene.

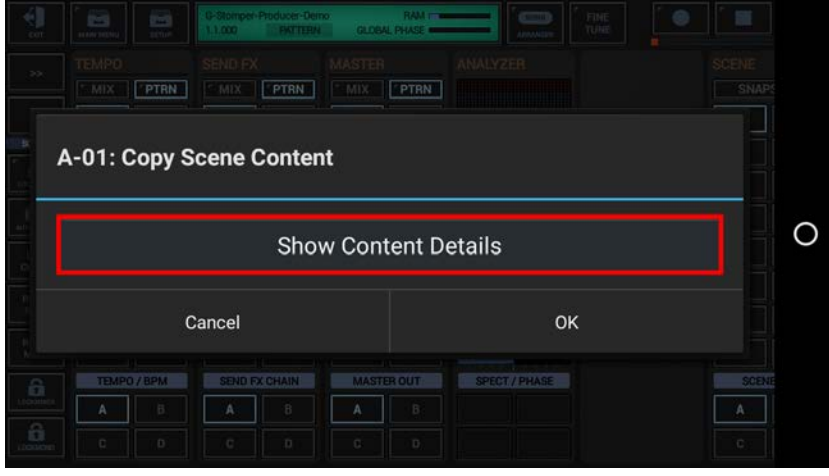

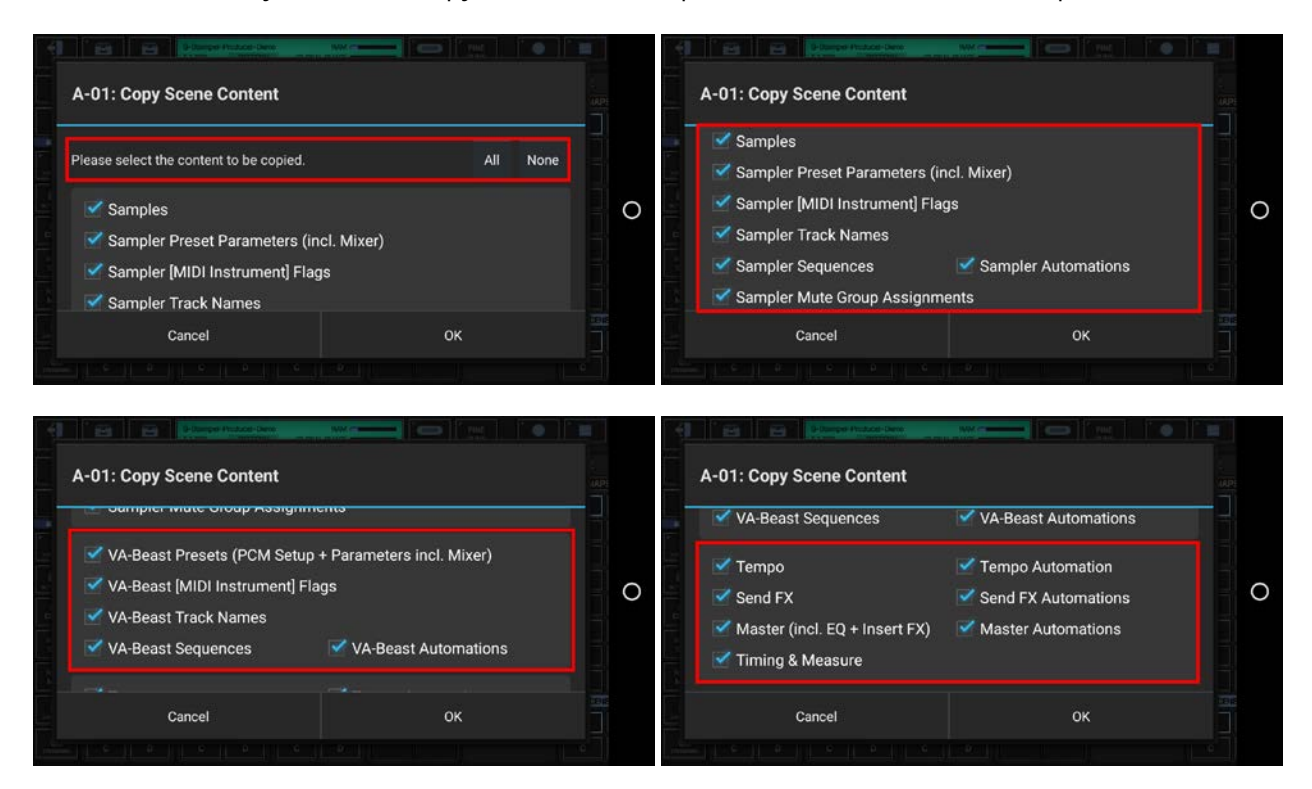

You'll be prompted to select the destination Scene.

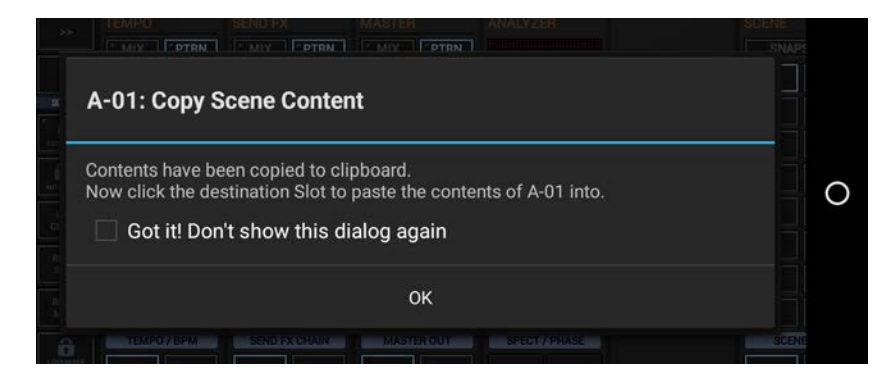

Finally, select the destination Slot to copy the Scene content to.

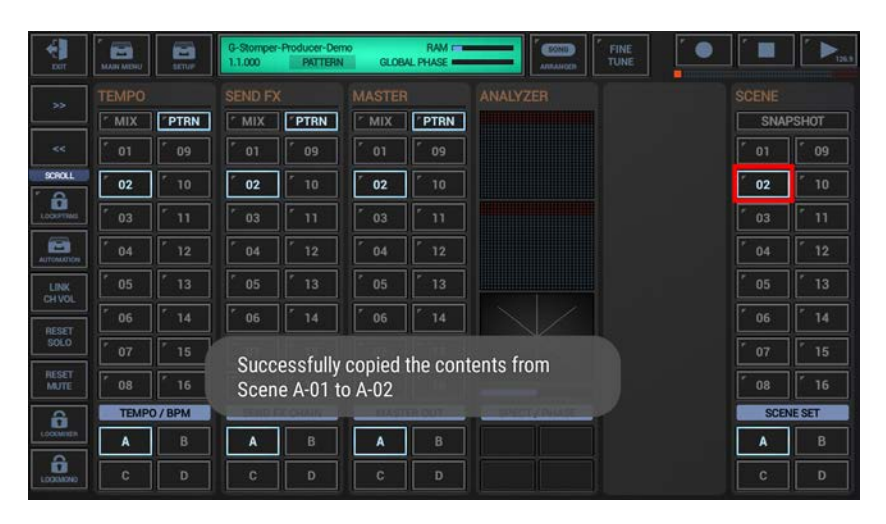

# <span id="page-46-0"></span>**18.6.3 Swap Scenes (Selective Content)**

Long press a Scene Slot to show up the Scene Slot Menu.

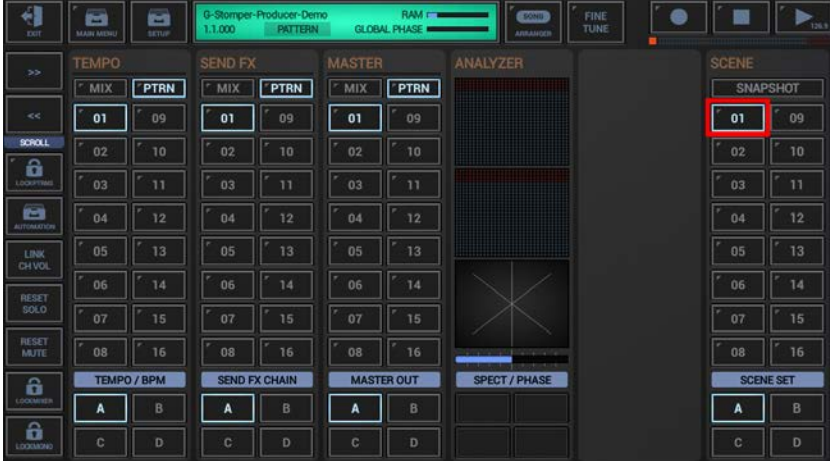

To swap Scene content with another Scene, select the COPY tab, and then choose "Swap Scenes (Selective Content)".

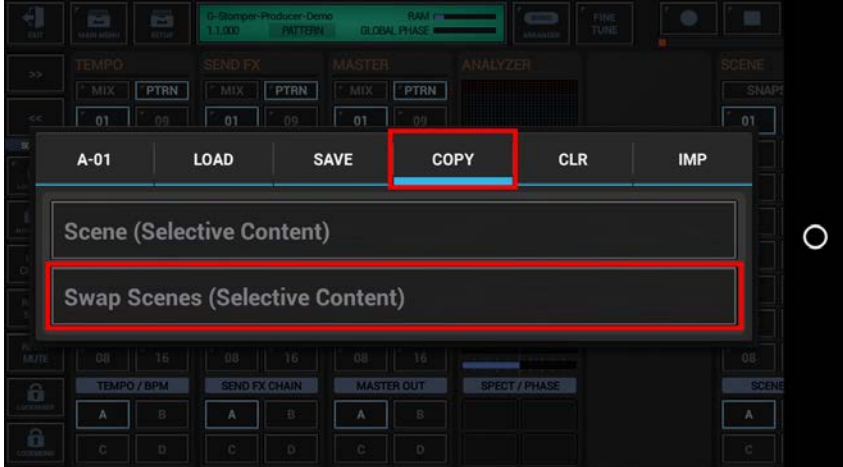

In the following dialog you can choose the content for the swap process. (by default, the complete Scene is selected)

"Show Content Details" shows up detailed controls to select/deselect particular parts of the Scene.

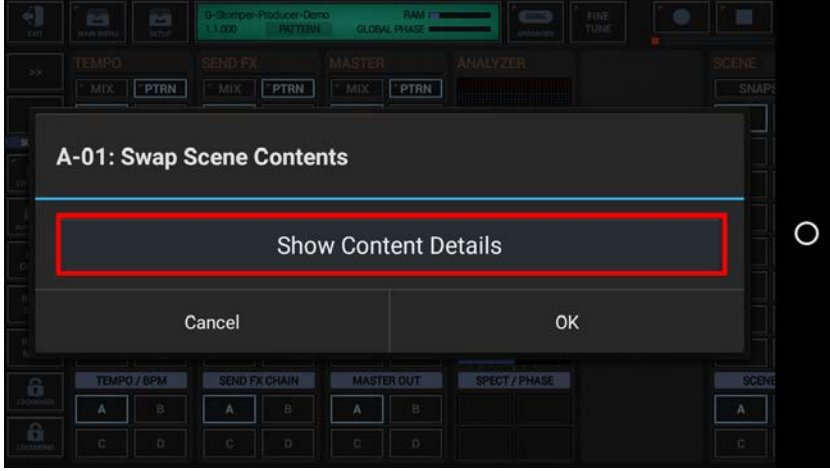

Select the content you want to swap, or deselect the parts to be excluded from the process.

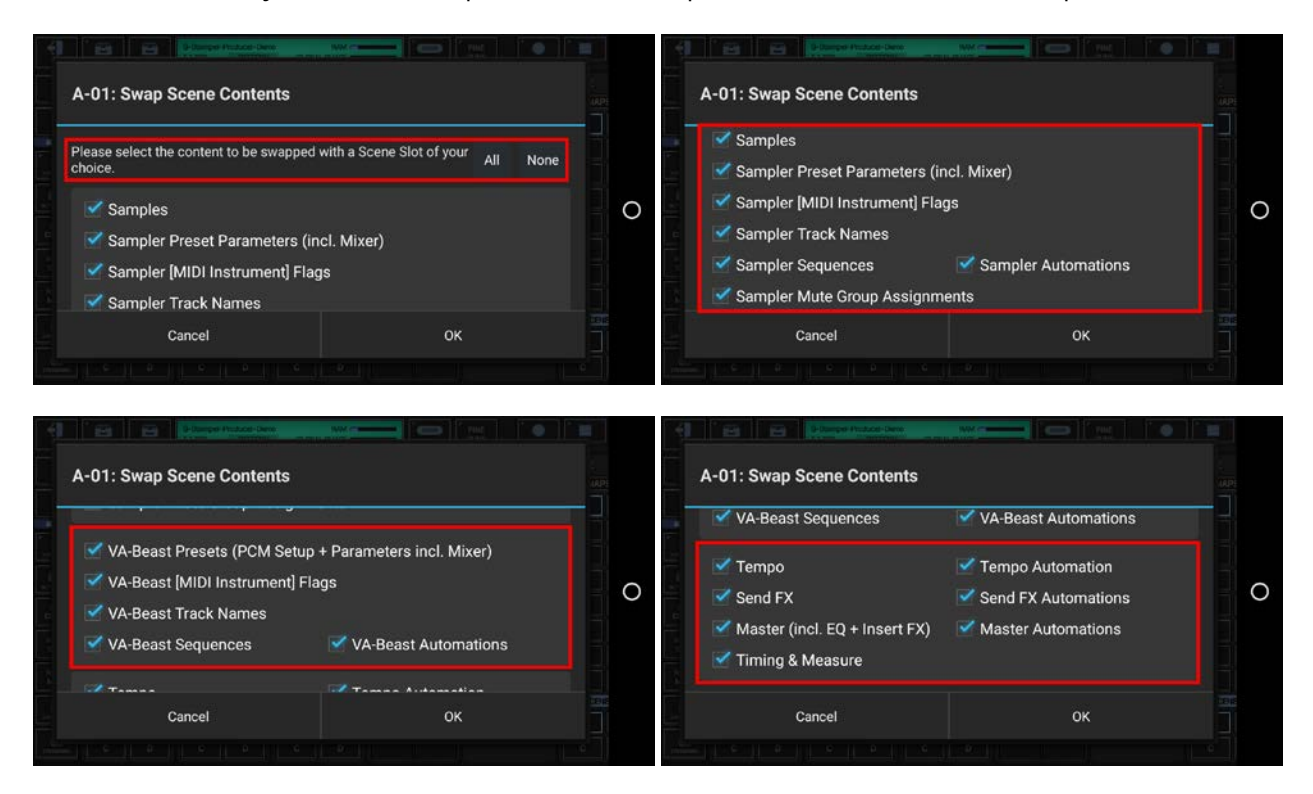

Once confirmed, you'll be prompted to select the Scene to swap the selected content with.

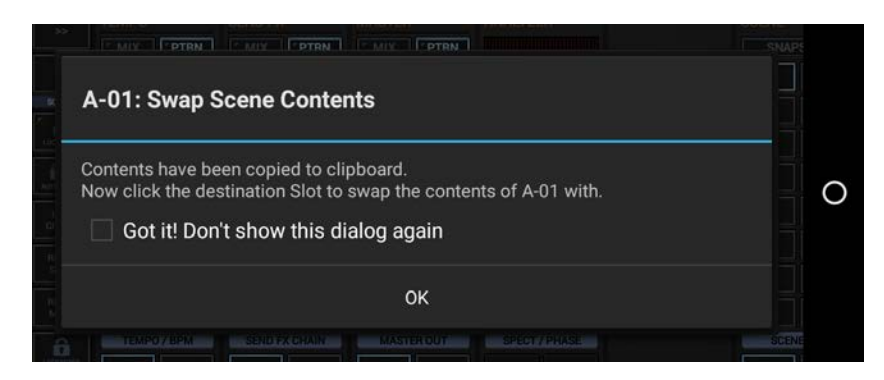

Finally, select the destination Slot to swap the Scene content with.

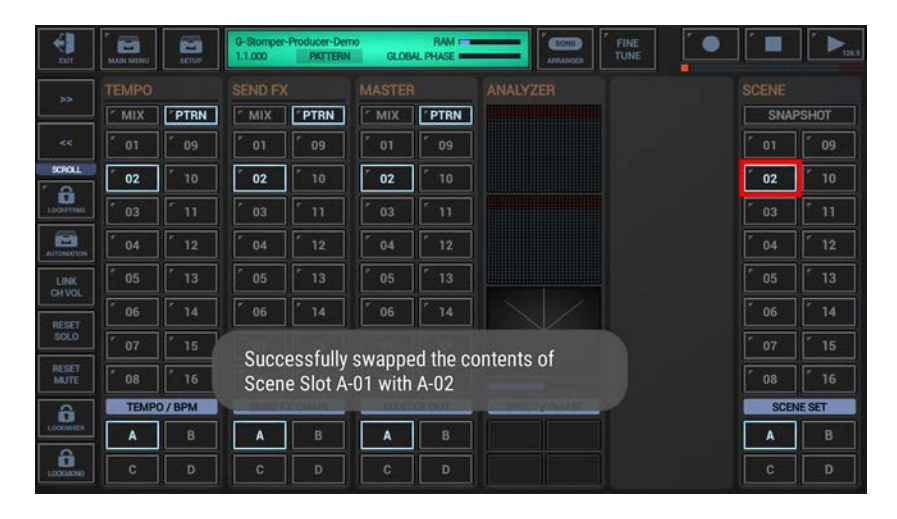

<span id="page-48-0"></span>Long press a Scene Slot to show up the Scene Slot Menu.

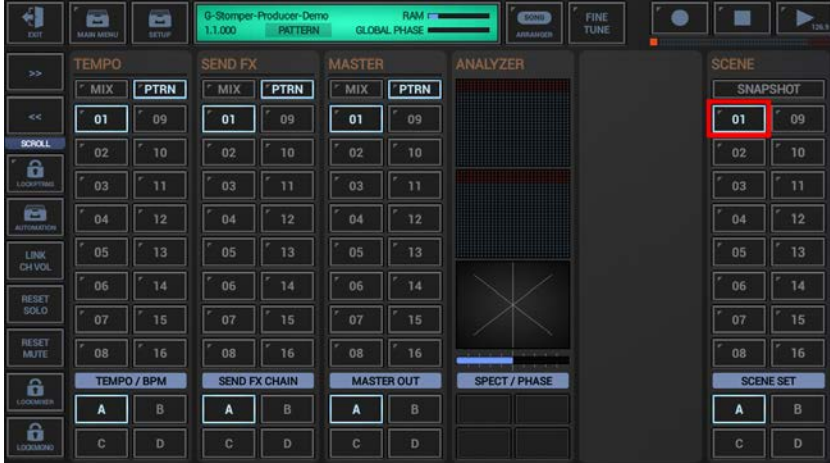

To clear Scene content, select the CLR tab, and then choose "Scene (Selective Content)".

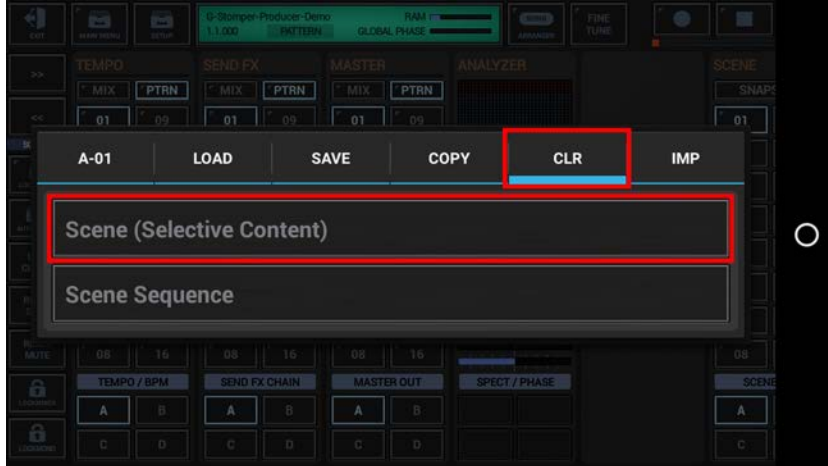

In the following dialog you can choose the content for the clear process. (by default, the complete Scene is selected)

"Show Content Details" shows up detailed controls to select/deselect particular parts of the Scene.

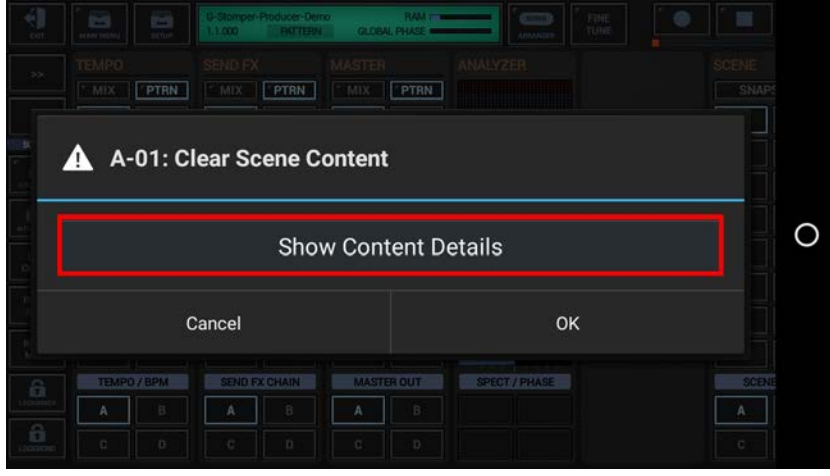

Select the content you want to clear, or deselect the parts to be excluded from the process.

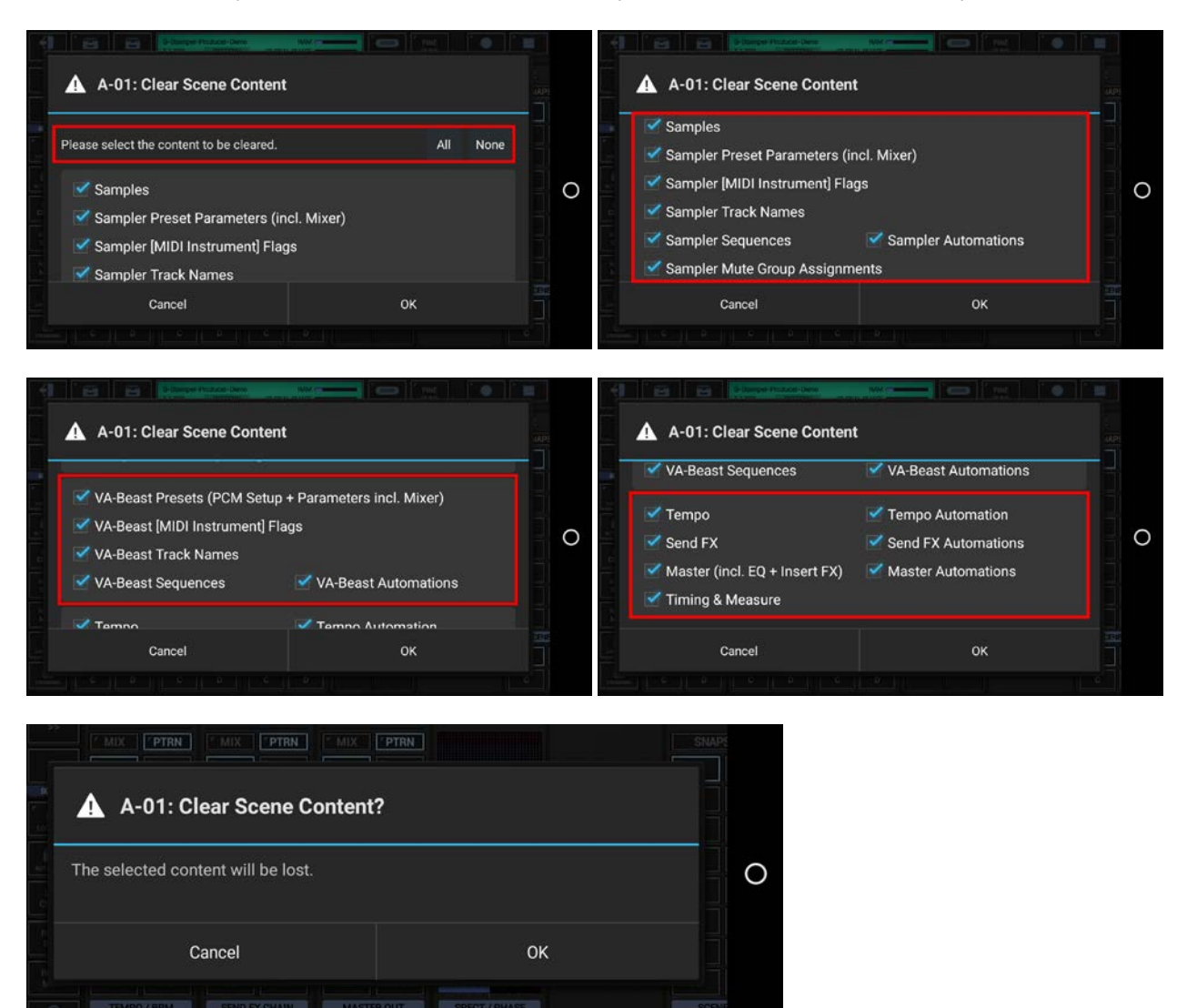

Once double confirmed, the selected content will be cleared.

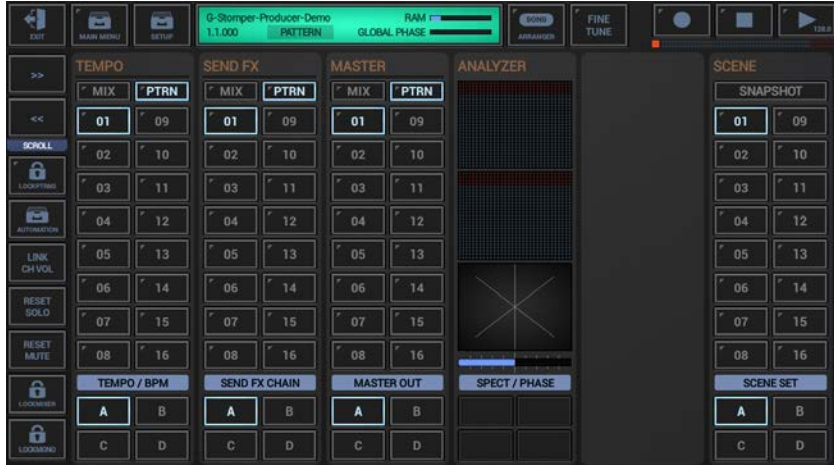

# <span id="page-50-0"></span>**18.7 Track Pattern Operations (G-Stomper Producer)**

The operations directly related to Track Patterns are located in the Track Pattern Slot long press menu, either in the Track Pattern Set in the particular Mixer Channel, or in the Quick Track Pattern Set Navigator, which is shown by long pressing the mixer button in the side bar (left hand side) while in the detail pages of an instrument (e.g., the Drum Machine).

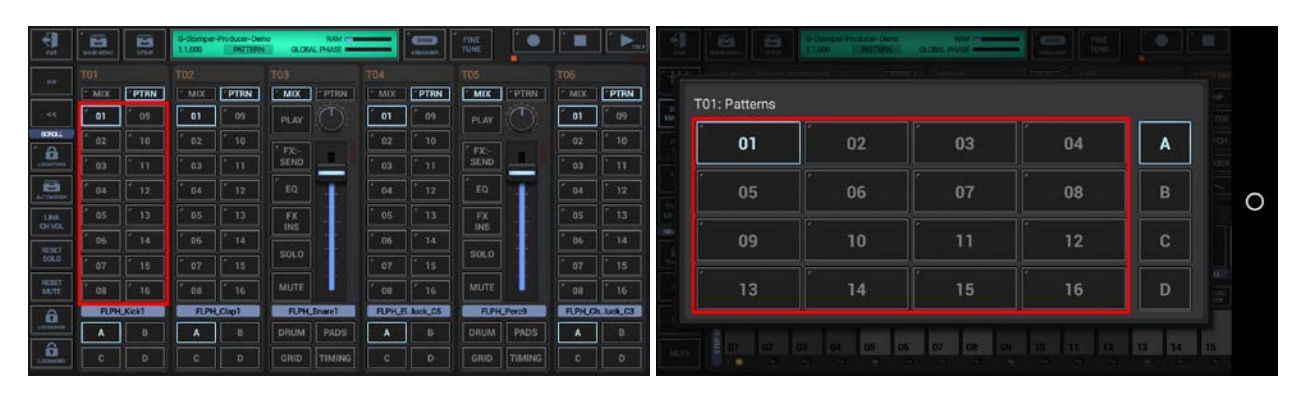

(Track Pattern Slot Menu)

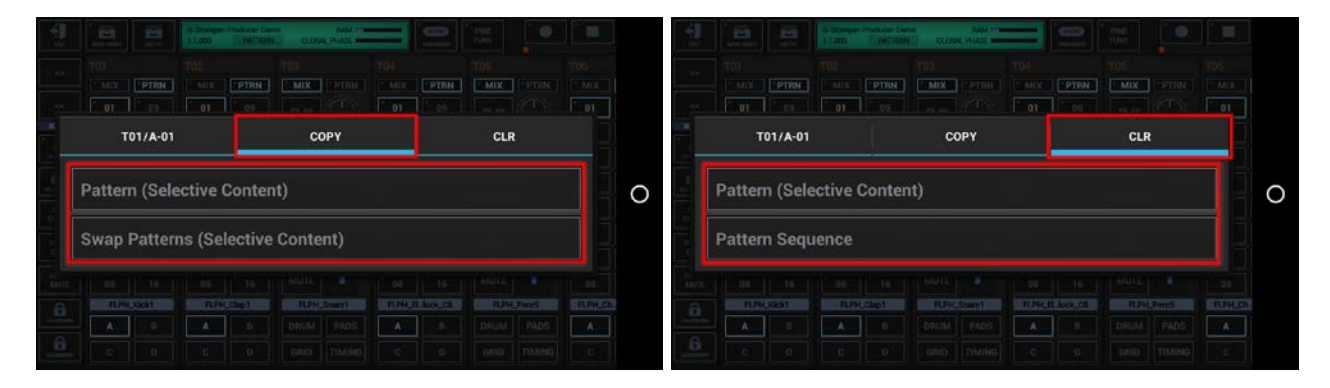

# <span id="page-51-0"></span>**18.7.1 Copy Track Pattern (Selective Content)**

Long press a Track Pattern Slot to show up the Track Pattern Slot Menu.

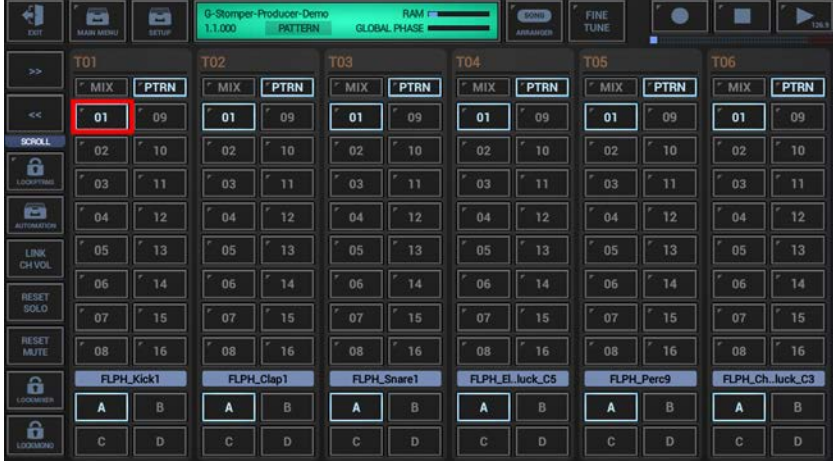

To copy Pattern content, select the COPY tab, and then choose "Pattern (Selective Content)".

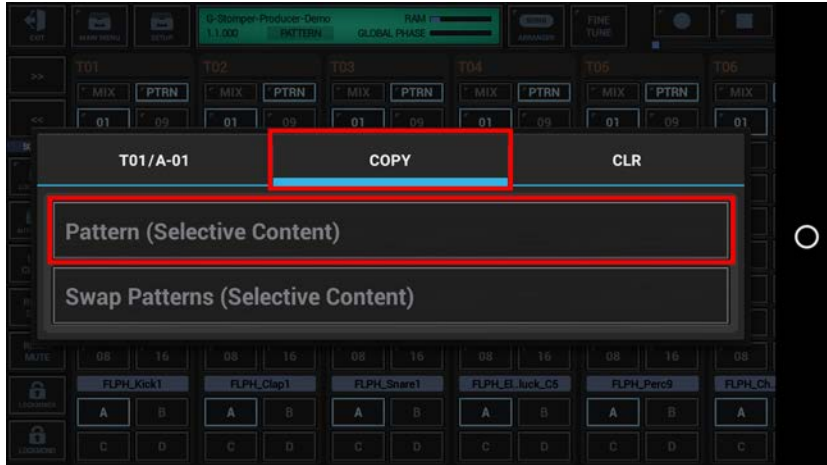

In the following dialog you can choose the content and destination for the copy process. (by default, the complete Pattern is selected)

"Show Content Details" shows up detailed controls to select/deselect particular parts of the Pattern.

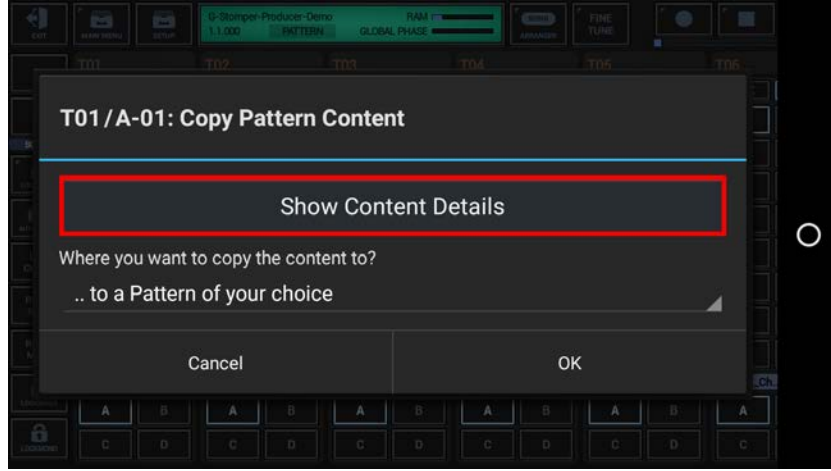

Choose "Select Bars", if you want to copy only a selection of bars, rather than the complete Pattern length.

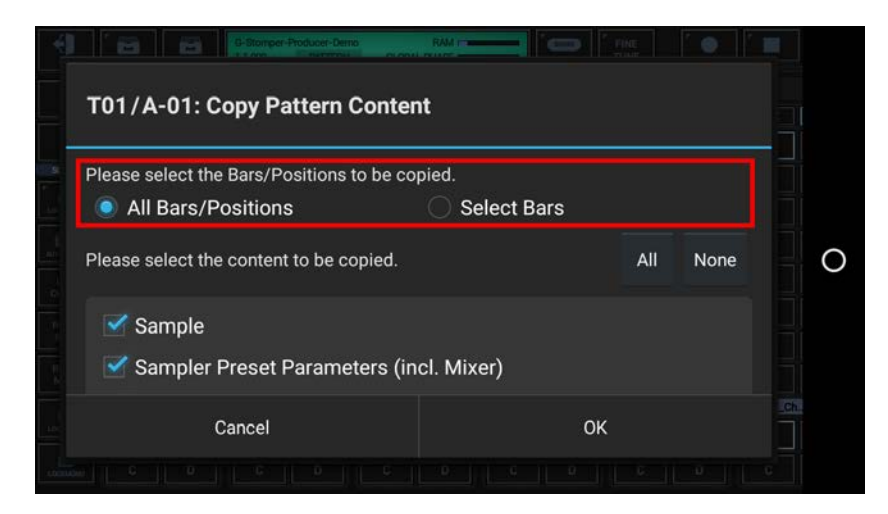

Select the content you want to copy, or deselect the parts to be excluded from the process.

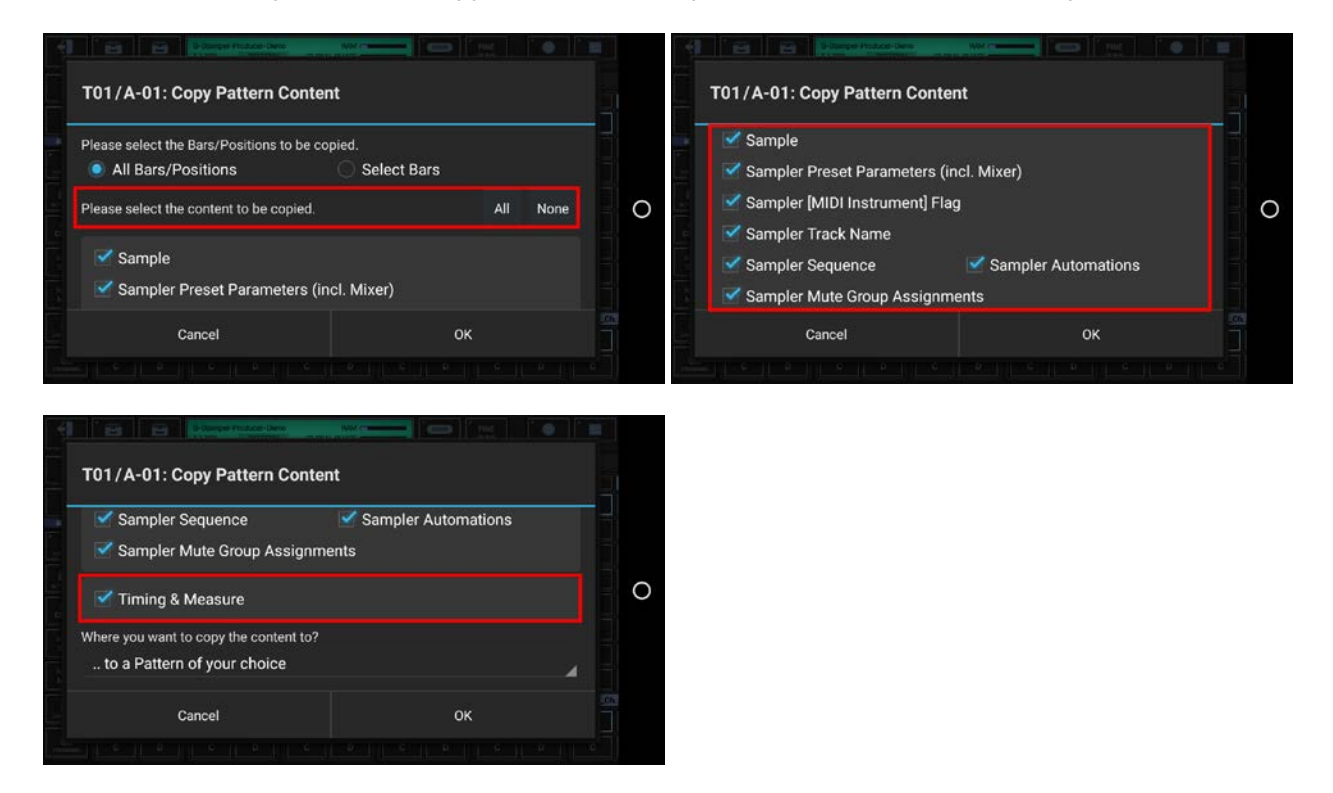

**Note:** The content options might be different, depending on the particular Track type (Drum Sampler, VA-Beast Synth, Tempo, FX, or Master).

Now select the destination for the copy process.

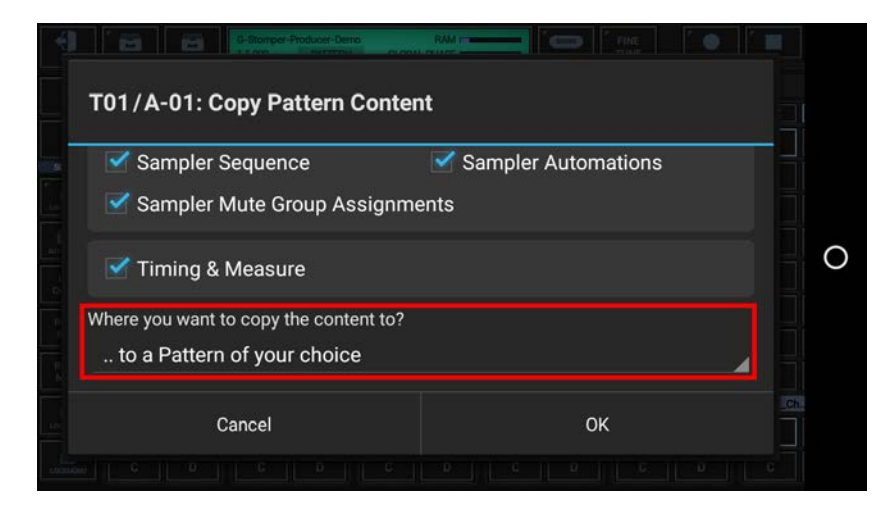

For this example, we leave the destination at  $\ldots$  to a Pattern of your choice" (which is the default).

#### **Note:**

You can also choose to copy your selection ..

- .. to a Pattern of your choice (which can be in the same or in another compatible Track)
- .. to all Patterns in the Pattern Set
- .. to in a selection of Patterns in the Pattern Set
- .. to all Patterns in a selection of Pattern Banks (A, B, C, D) in the Pattern Set

#### Confirm with OK.

Since we've selected  $_{n}$ . to a Pattern of your choice" as destination, you'll be prompted to select the destination Pattern (which can be in the same or in another compatible Track).

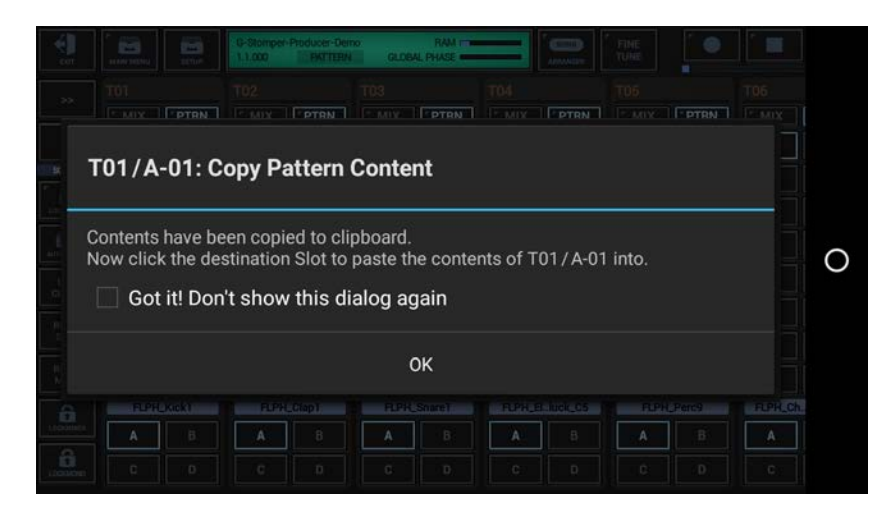

**Note:** Depending on the selected destination, you'll be prompted differently (e.g. to select multiple Patterns or Pattern Banks).

Finally, select the destination Slot to copy the Pattern content to. This can be in the same or in another compatible Track

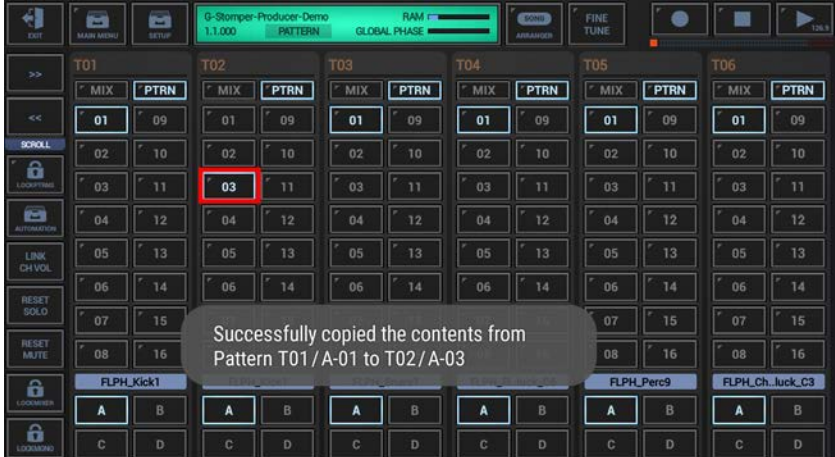

#### **Note:**

To copy the sequence of a Drum Sampler Track (T01-T24) to a VA-Beast Synthesizer Track (VT01-VT12), simply select a destination Slot within one of the Tracks VT01-VT12. In this case you'll asked to confirm while being informed about the limitations of copying data from a Drum Sampler Track to a VA-Beast Track.

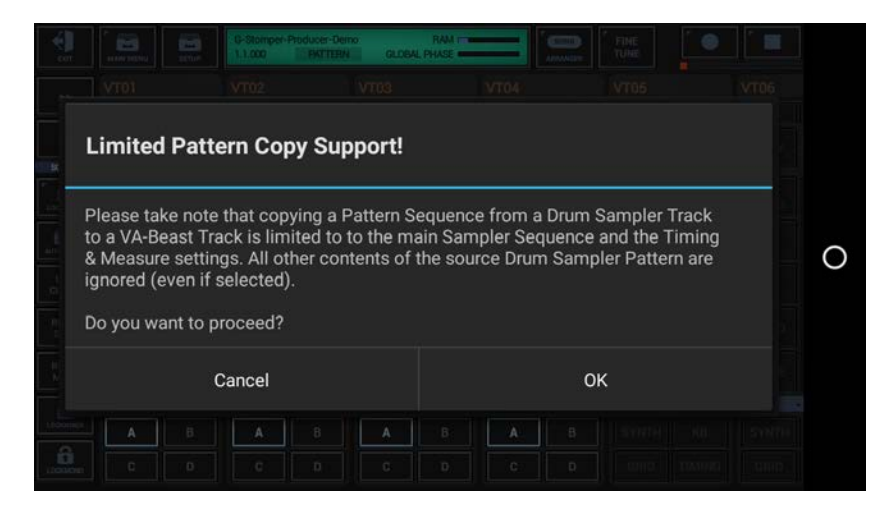

# **Important:**

This is an exceptional case, and it is only possible from a Drum Sampler Track to a VA-Beast Synthesizer Track. Copying data between other Track types, or even in the opposite direction, is not possible.

# <span id="page-55-0"></span>**18.7.2 Swap Track Patterns (Selective Content)**

Long press a Track Pattern Slot to show up the Track Pattern Slot Menu.

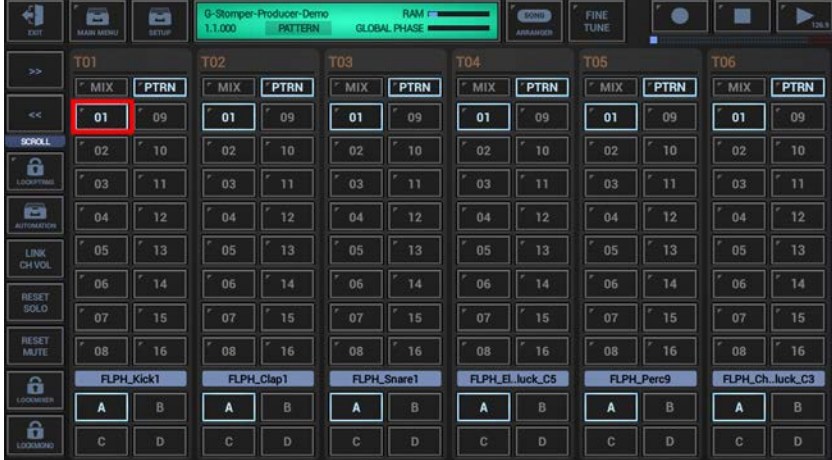

To swap Pattern content with another Pattern, select the COPY tab, and then choose "Swap Patterns (Selective Content)".

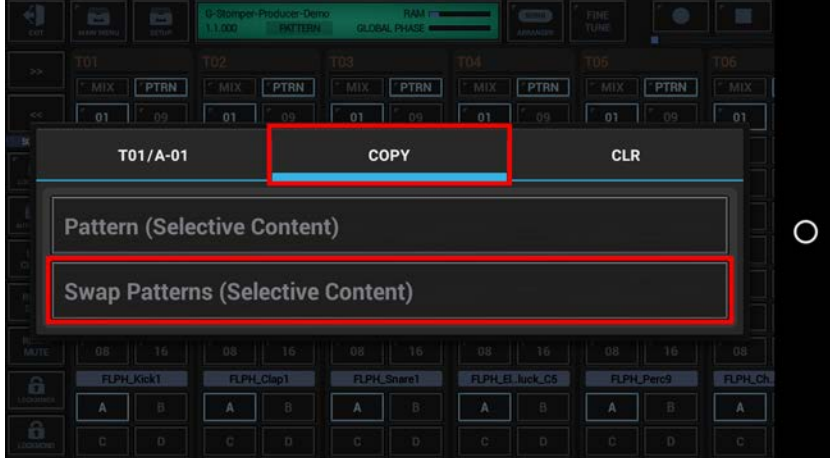

In the following dialog you can choose the content for the swap process. (by default, the complete Pattern is selected)

"Show Content Details" shows up detailed controls to select/deselect particular parts of the Pattern.

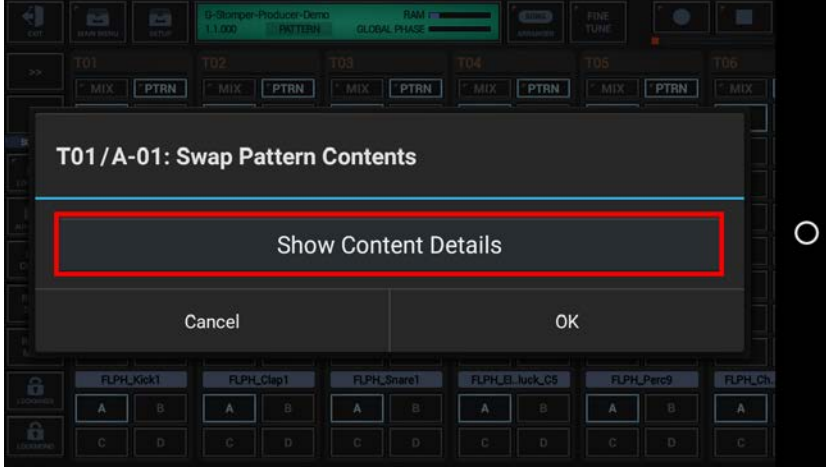

Select the content you want to swap, or deselect the parts to be excluded from the process.

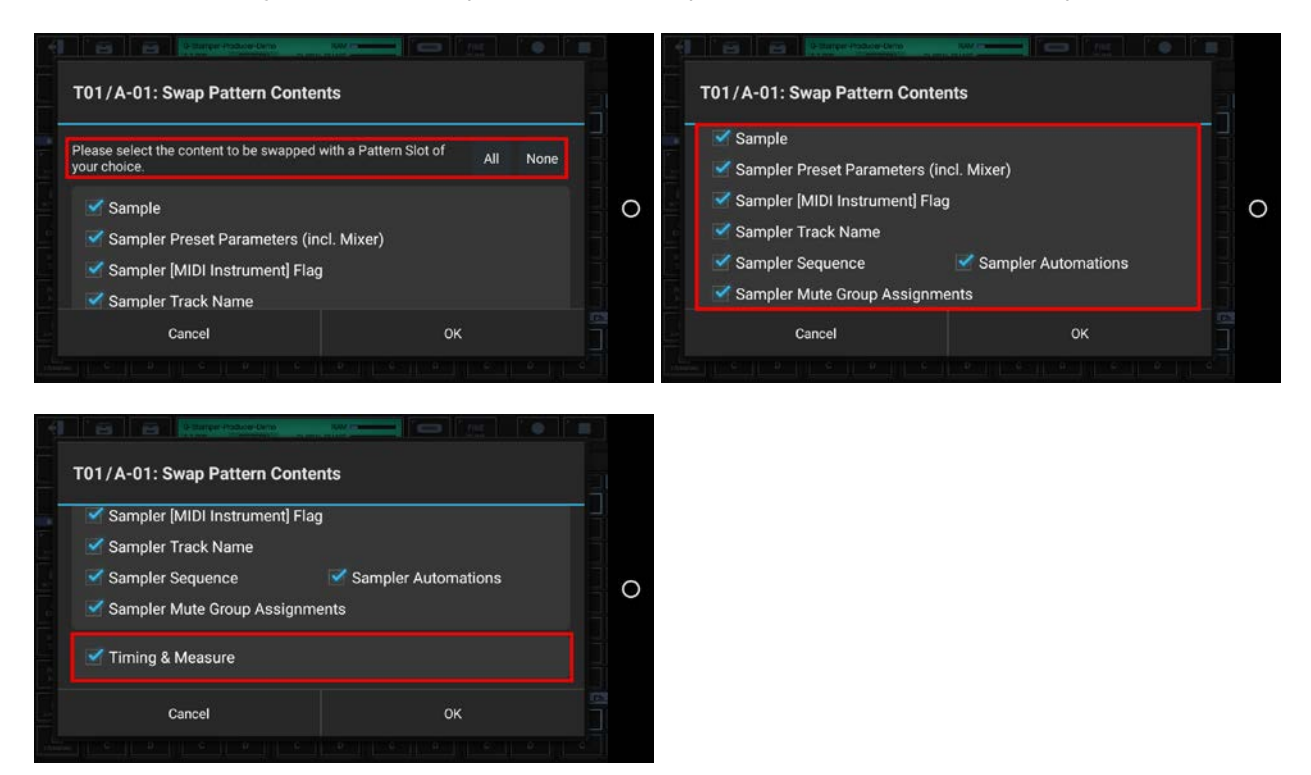

**Note:** The content options might be different, depending on the particular Track type (Drum Sampler, VA-Beast Synth, Tempo, FX, or Master).

Once confirmed, you'll be prompted to select the Pattern to swap the selected content with (which can be in the same or in another compatible Track).

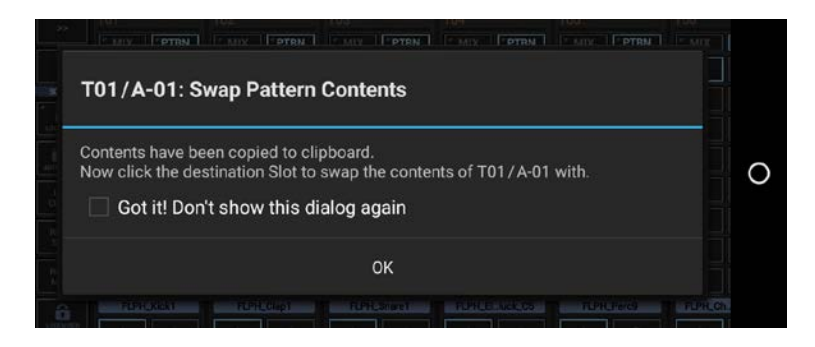

Finally, select the destination Slot to swap the Pattern content with.

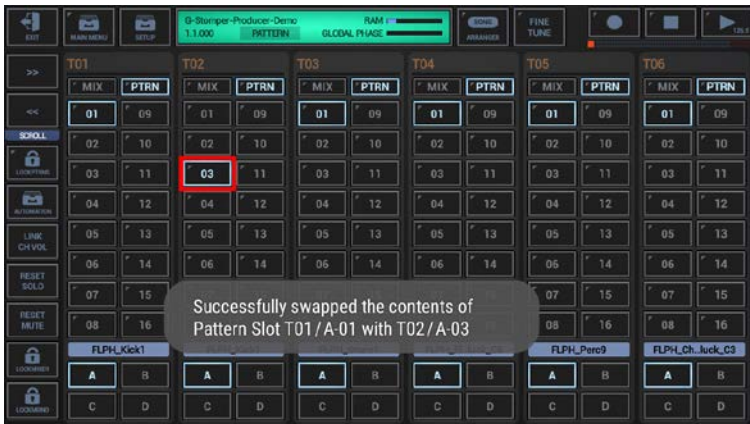

# <span id="page-57-0"></span>**18.7.3 Clear Track Pattern (Selective Content)**

Long press a Track Pattern Slot to show up the Track Pattern Slot Menu.

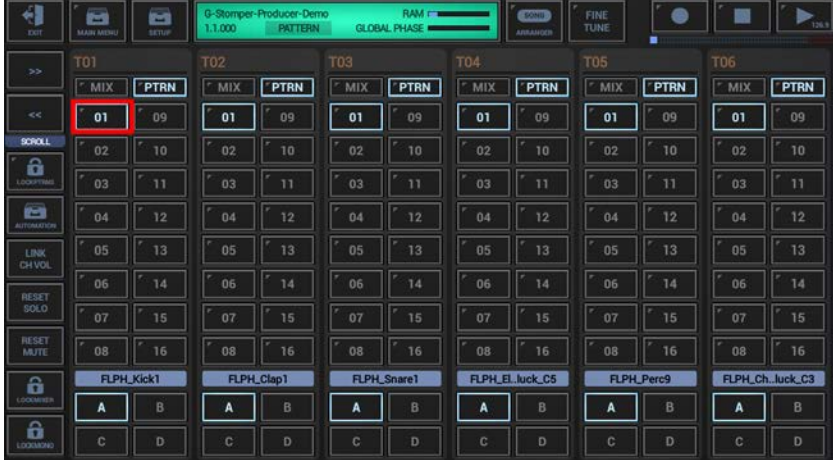

To clear Pattern content, select the CLR tab, and then choose "Pattern (Selective Content)".

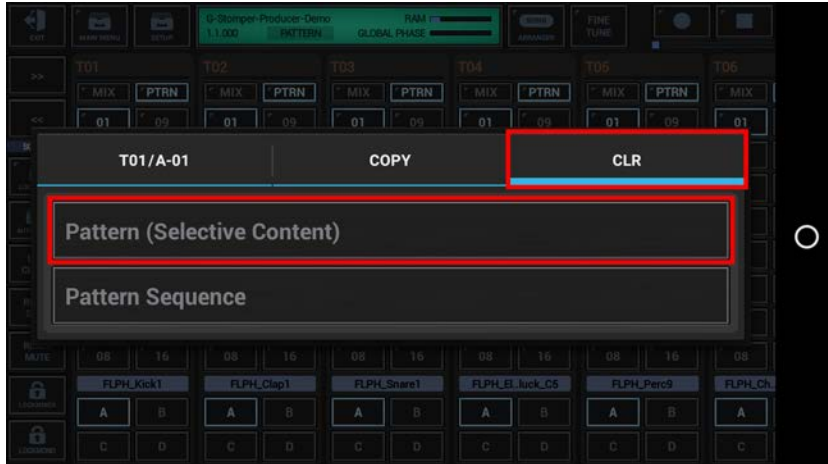

In the following dialog you can choose the content for the clear process. (by default, the complete Pattern is selected)

"Show Content Details" shows up detailed controls to select/deselect particular parts of the Pattern.

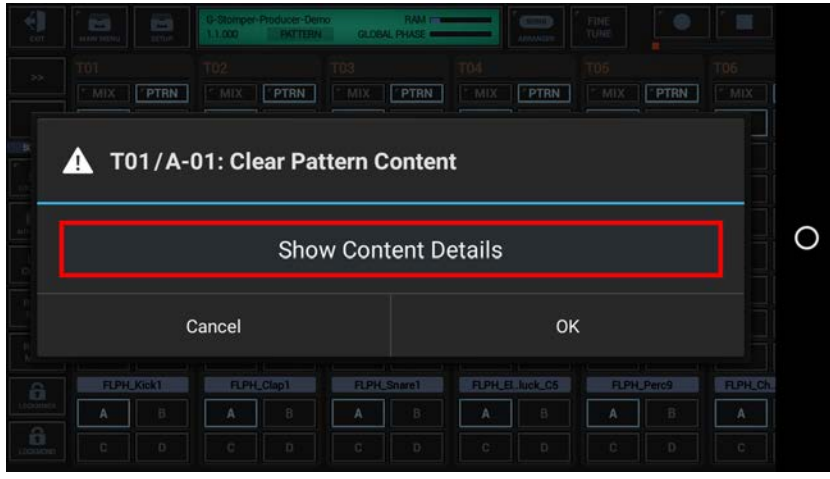

Select the content you want to clear, or deselect the parts to be excluded from the process.

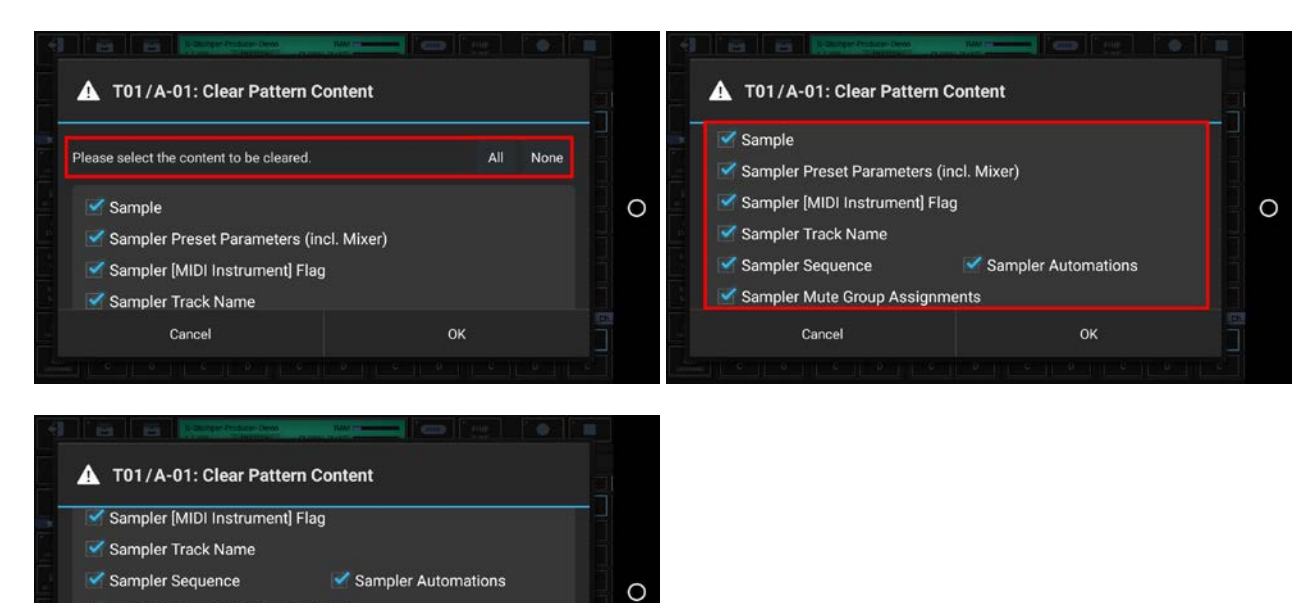

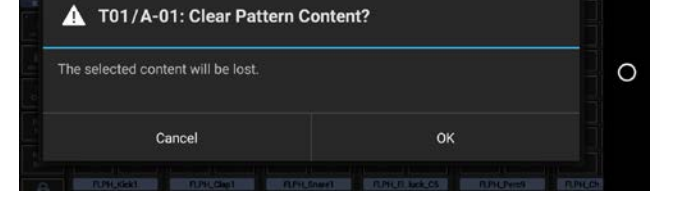

Sampler Mute Group Assignments

Timing & Measure

Cancel

Once double confirmed, the selected content will be cleared.

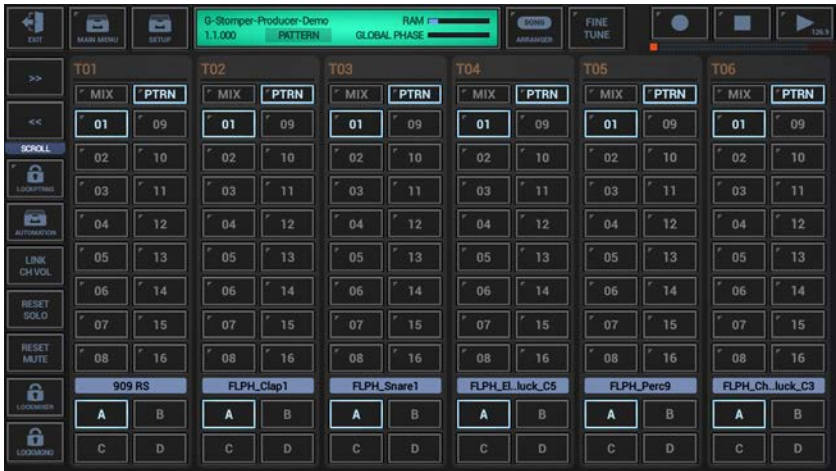